## **F1A55-M LK R2.0**

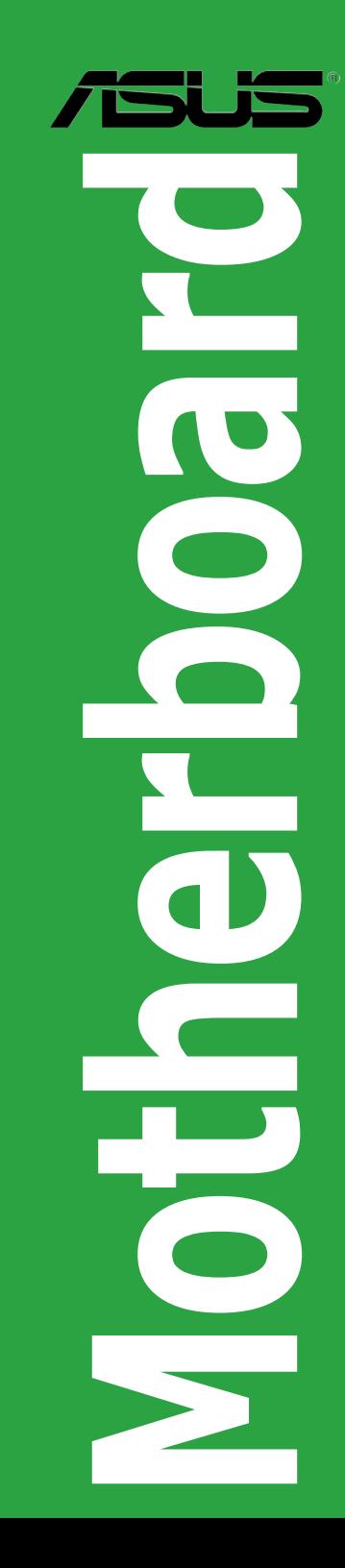

J7391

第1版 第1刷 2012年7月

バックアップの目的で利用する場合を除き、本書に記載されているハードウェア・ソフトウ ェアを含む、全ての内容は、ASUSTeK Computer Inc. (ASUS)の文書による許可なく、編 集、転載、引用、放送、複写、検索システムへの登録、他言語への翻訳などを行うことはで きません。

以下の場合は、保証やサービスを受けることができません。

- (1)ASUSが明記した方法以外で、修理、改造、交換した場合。
- (2)製品のシリアル番号が読むことができない状態である場合。

ASUSは、本マニュアルについて、明示の有無にかかわらず、いかなる保証もいたしませ ん。ASUSの責任者、従業員、代理人は、本書の記述や本製品に起因するいかなる損害(利 <u>益の損失、ビジネスチャンスの遺失、データの損失、業務の中断などを含む</u>)に対して、そ の可能性を事前に指摘したかどうかに関りなく、責任を負いません。

本書の仕様や情報は、個人の使用目的にのみ提供するものです。また、予告なしに内容は変 更されることがあり、この変更についてASUSはいかなる責任も負いません。本書およびハ ードウェア、ソフトウェアに関する不正確な内容について、ASUSは責任を負いません。

本マニュアルに記載の製品名及び企業名は、登録商標や著作物として登録されている場合が ありますが、本書では、識別、説明、及びユーザーの便宜を図るために使用しており、これ らの権利を侵害する意図はありません。

#### **Offer to Provide Source Code of Certain Software**

This product contains copyrighted software that is licensed under the General Public License ("GPL"), under the Lesser General Public License Version ("LGPL") and/or other Free Open Source Software Licenses. Such software in this product is distributed without any warranty to the extent permitted by the applicable law. Copies of these licenses are included in this product.

Where the applicable license entitles you to the source code of such software and/or other additional data, you may obtain it for a period of three years after our last shipment of the product, either

(1) for free by downloading it from http://support.asus.com/download

or

(2) for the cost of reproduction and shipment, which is dependent on the preferred carrier and the location where you want to have it shipped to, by sending a request to:

ASUSTeK Computer Inc. Legal Compliance Dept. 15 Li Te Rd., Beitou, Taipei 112 Taiwan

In your request please provide the name, model number and version, as stated in the About Box of the product for which you wish to obtain the corresponding source code and your contact details so that we can coordinate the terms and cost of shipment with you.

The source code will be distributed WITHOUT ANY WARRANTY and licensed under the same license as the corresponding binary/object code.

This offer is valid to anyone in receipt of this information.

ASUSTeK is eager to duly provide complete source code as required under various Free Open Source Software licenses. If however you encounter any problems in obtaining the full corresponding source code we would be much obliged if you give us a notification to the email address **gpl@asus.com**, stating<br>the product and describing the problem (please DO NOT send large attachments such as source code archives, etc. to this email address).

もくじ

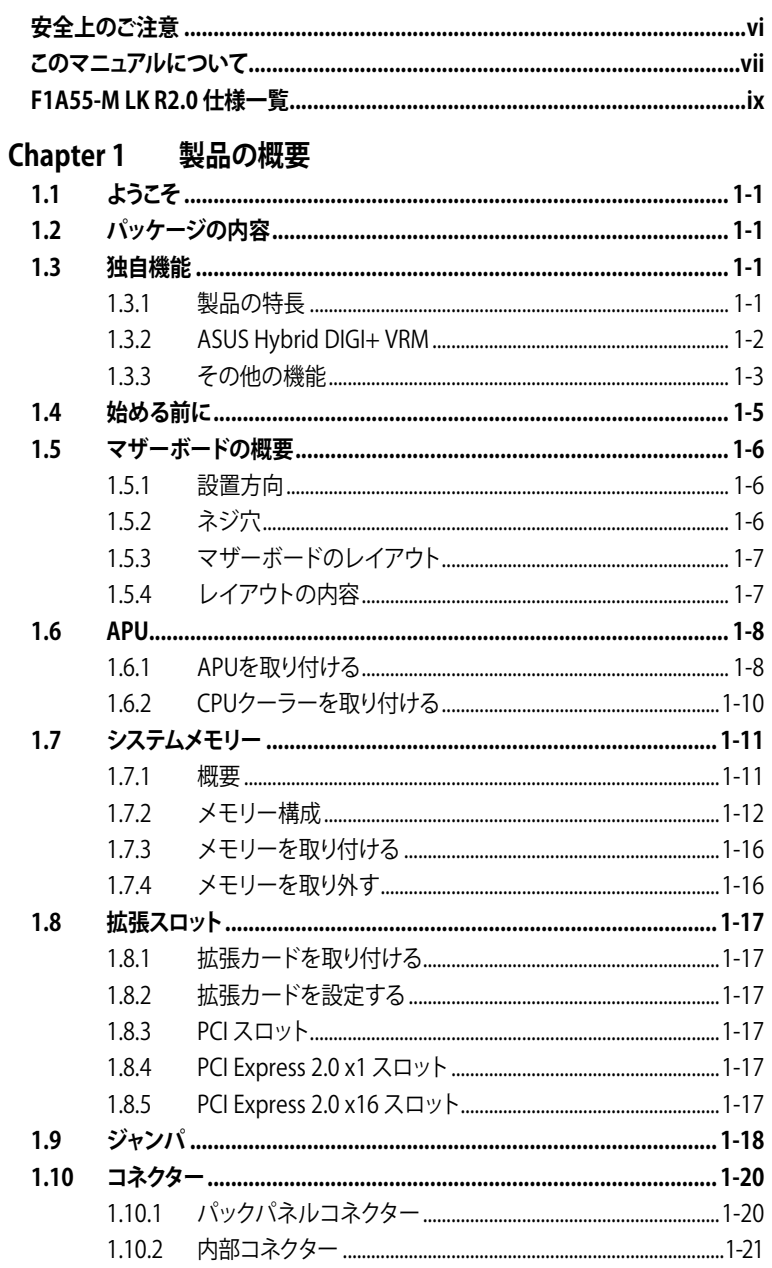

## もくじ

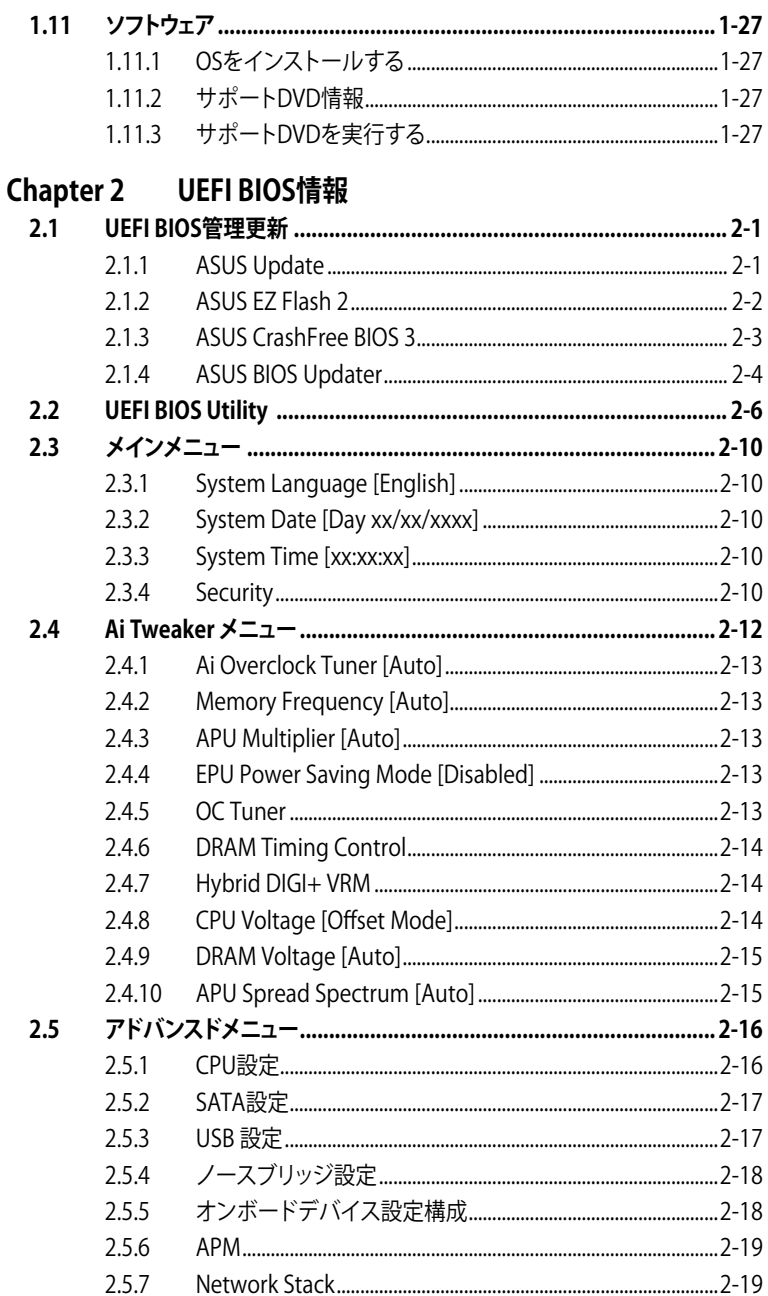

## **もくじ**

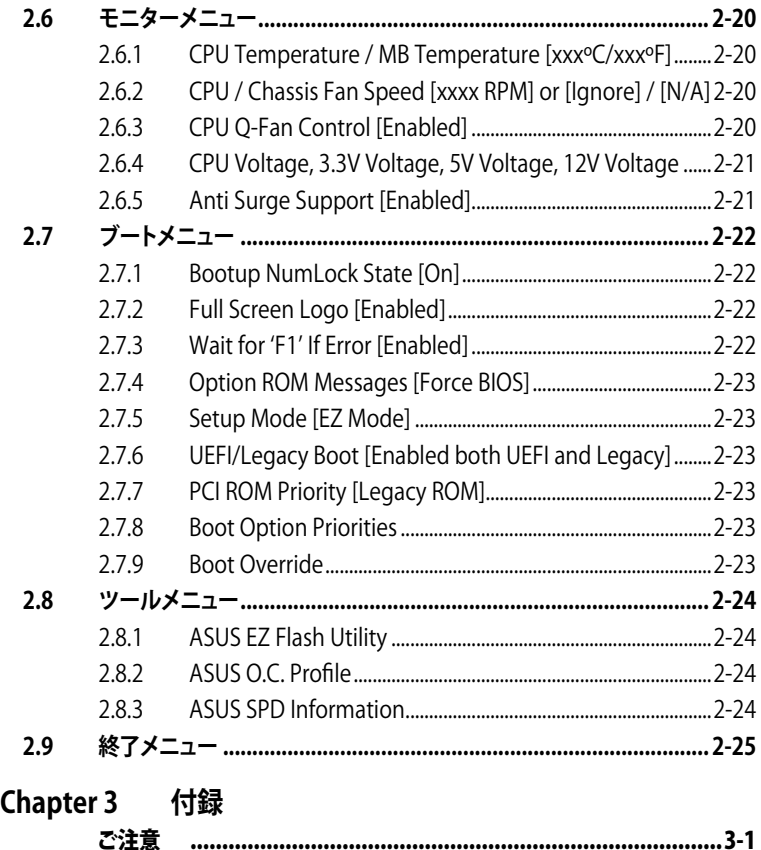

### <span id="page-5-0"></span>**安全上のご注意 電気の取り扱い**

- 作業を行う場合は、感電防止のため、電源コードをコンセントから抜いてから行ってください。
- ・ 周辺機器の取り付け・取り外しの際は、本製品および周辺機器の電源コードをコンセントか ら抜いてから行ってください。可能ならば、関係するすべての機器の電源コードをコンセント から抜いてから行ってください。
- ・ ケーブルの接続・取り外しの際は、電源コードをコンセントから抜いてから行ってください。
- 電源延長コードや特殊なアダプターを用いる場合は専門家に相談してください。これらは、 回路のショート等の原因になる場合があります。
- ・ 正しい電圧でご使用ください。ご使用になる地域の出力電圧が分からない場合は、お近くの 電力会社にお尋ねください。
- 電源装置の修理は販売代理店などに依頼してください。
- ・ 光デジタルS/PDIFは、光デジタルコンポーネントで、クラス1レーザー製品に分類されてい ます。(本機能の搭載・非搭載は製品仕様によって異なります)

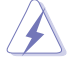

不可視レーザー光です。ビームを直接見たり触れたりしないでください。

### **操作上の注意**

- 作業を行う前に、本パッケージに付属のマニュアル及び取り付ける部品のマニュアルを全て 熟読してください。
- 電源を入れる前に、ケーブルが正しく接続されていることを確認してください。また電源コー ドに損傷がないことを確認してください。
- マザーボードトにクリップやネジなどの金属を落とさないようにしてください。回路のショー ト等の原因になります。
- ・ 埃・湿気・高温・低温を避けてください。湿気のある場所で本製品を使用しないでください。
- ・ 本製品は安定した場所に設置してください。
- ・ 本製品を修理する場合は、販売代理店などに依頼してください。

### **回収とリサイクルについて**

使用済みのコンピューター、ノートパソコン等の電子機器には、環境に悪影響を与える有害物質 が含まれており、通常のゴミとして廃棄することはできません。リサイクルによって、使用済みの製 品に使用されている金属部品、プラスチック部品、各コンポーネントは粉砕され新しい製品に再 使用されます。また、その他のコンポーネントや部品、物質も正しく処分・処理されることで、有害 物質の拡散の防止となり、環境を保護することに繋がります。

ASUSは各国の環境法等を満たし、またリサイクル従事者の作業の安全を図るよう、 環境保護に関する厳しい基準を設定しております。ASUSのリサイクルに対する姿勢は、多方面に おいて環境保護に大きく貢献しています。

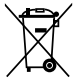

本機は電気製品または電子装置であり、地域のゴミと一緒に捨てられません。また、本機の コンポーネントはリサイクル性を考慮した設計を採用しております。なお、廃棄の際は地域の 条例等の指示に従ってください。

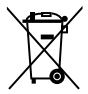

本機に装着されているボタン型電池には水銀が含まれています。通常ゴミとして廃棄しないで ください。

### <span id="page-6-0"></span>**このマニュアルについて**

このマニュアルには、マザーボードの取り付けや構築の際に必要な情報が記してあり ます。

### **マニュアルの概要**

本章は以下のChapter から構成されています。

**• Chapter 1:製品の概要**

マザーボードの機能とサポートする新機能についての説明、及びコンポーネン トの取り付けに必要なハードウェアのセットアップ手順及びスイッチ、コネクタ ーの説明。

- **• Chapter 2:UEFI BIOS 設定** UEFI BIOS Utilityでのシステム設定の変更方法と UEFI BIOSパラメータの詳細。
- **• Chapter 3: 付録** 製品の規格や海外の法令についての説明。

### **詳細情報**

本書に記載できなかった最新の情報は以下で入手することができます。また、UEFI BIOSや添付ソフトウェアの最新版があります。必要に応じてご利用ください。

#### **1. ASUSオフィシャルサイト(http://www.asus.co.jp/)**

各国や地域に対応したサイトを設け、ASUSのハードウェア・ソフトウェア製品に関 する最新情報が満載です。

### **2. 追加ドキュメント**

パッケージ内容によっては、追加のドキュメントが同梱されている場合があります。 注意事項や購入店・販売店などが追加した最新情報などです。これらは、本書が サポートする範囲には含まれていません。

### **このマニュアルの表記について**

本製品を正しくお取り扱い頂くために以下の表記を参考にしてください。

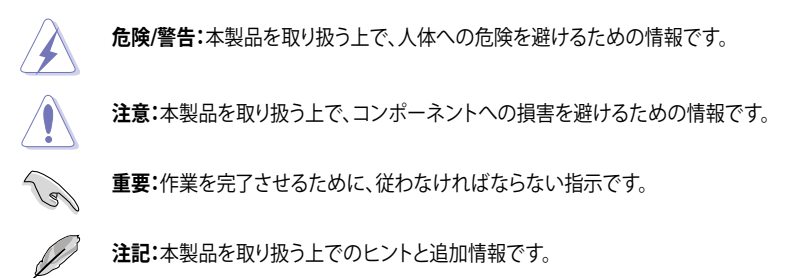

**表記**

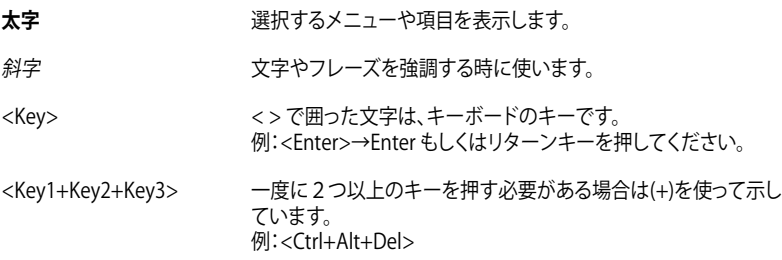

## <span id="page-8-0"></span>**F1A55-M LK R2.0 仕様一覧**

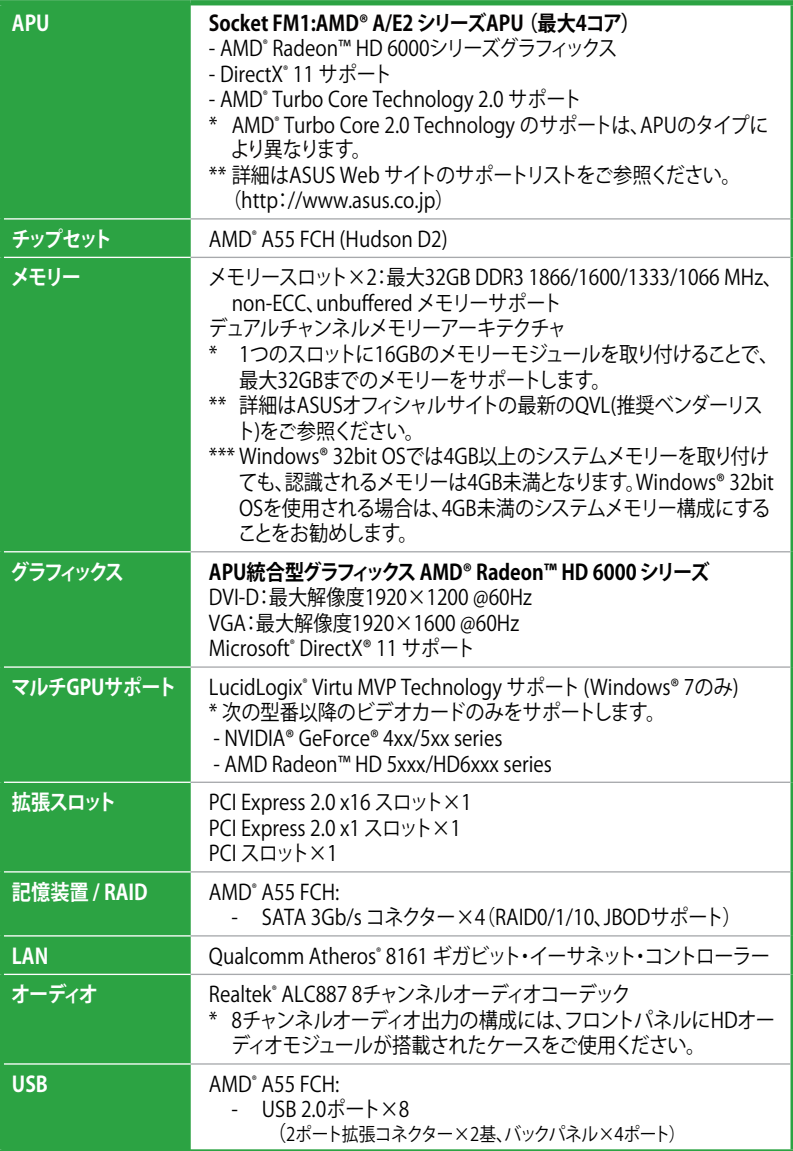

(次項へ)

## **F1A55-M LK R2.0 仕様一覧**

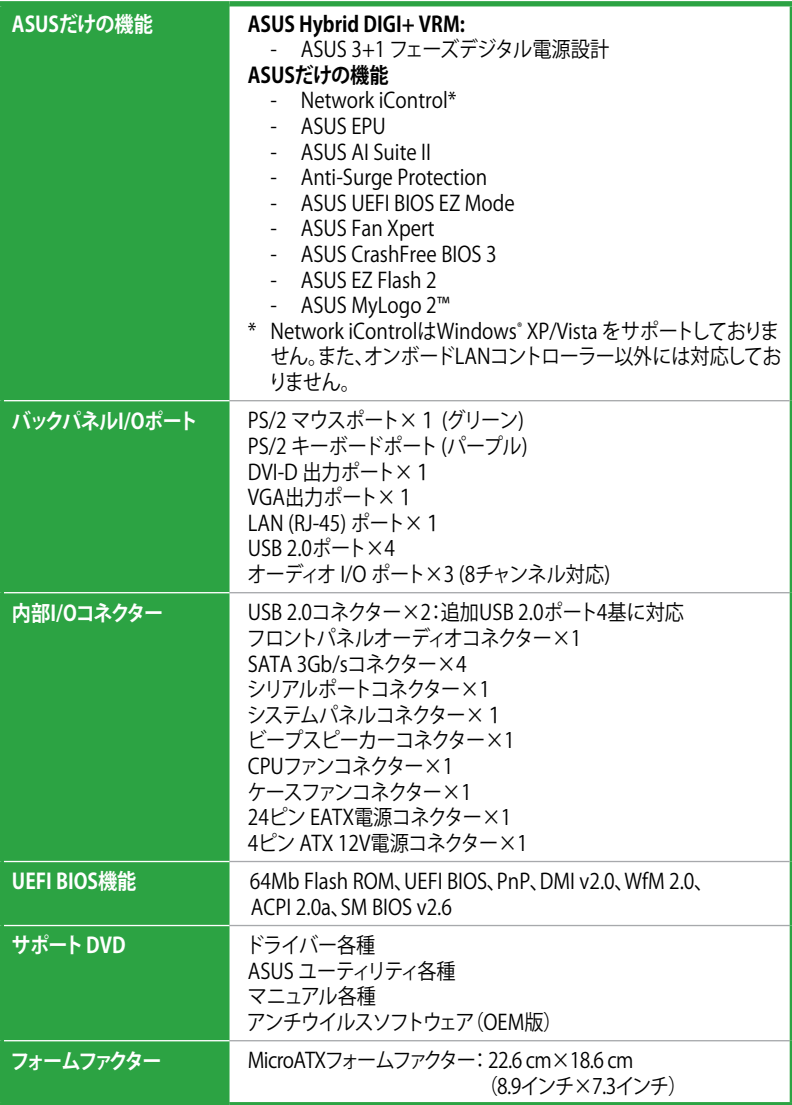

**\* 製品は性能・機能向上のために、仕様およびデザインを予告なく変更する場合があります。**

<span id="page-10-0"></span>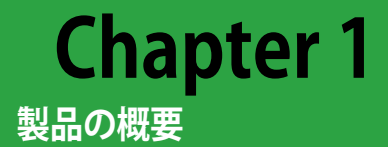

### **1.1 ようこそ**

この度は本製品をお買い上げいただき、誠にありがとうございます。本製品は多くの新機能と最 新のテクノロジーを提供するASUSの高品質マザーボードです。 マザーボードとハードウェアデバイスの取り付けを始める前に、以下のリストに従って部品が全て 揃っていることをご確認ください。

### **1.2 パッケージの内容**

マザーボードパッケージに以下のものが揃っていることを確認してください。

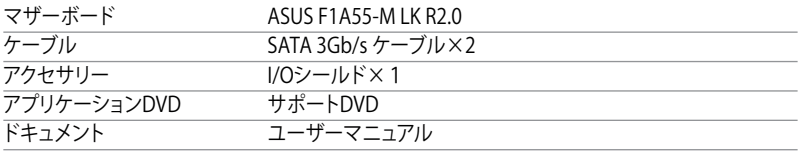

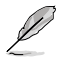

万一、付属品が足りない場合や破損していた場合は、すぐにご購入元にお申し出ください。

### **1.3 独自機能**

### **1.3.1 製品の特長**

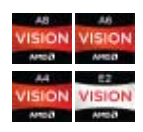

#### **AMD® A/E2 シリーズAPU (Accelerated Processing Unit)**

本マザーボードは最大4コアまでのAMD® A/E2 シリーズAPU(Accelerated Processing Unit)をサポートします。この革新的なAPUは素晴らしい性能 と省電力性能を兼ね備えています。また、DirectX11対応のAMD® Radeon™ HD 6000 シリーズグラフィックスを搭載しているので、ハイクォリティで美麗 なグラフィックスをスムーズに描画することが可能です。さらに、AMD® A/E2 シリーズAPUはAMD® Turbo Core Technology、デュアルチャンネルDDR3メ モリー、最大5GT/sのリンクスピードをサポートします。

<span id="page-11-0"></span>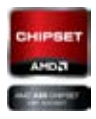

### **AMD® A55 FCH(Hudson D2)チップセット**

AMD® A55 FCH はリンクスピード最大5GT/sのインターフェースをサポート します。また、PCI Express 2.0 を4レーン分使用することが可能です。

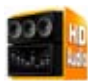

#### **8チャンネルHDオーディオ**

オンボード8チャンネルHDオーディオ(High Definition Audio、コードネー ムAzalia)CODECは、ハイクオリティの 192KHz/24bit のリニアPCM、オーディ オジャック検出機能、ジャックリタスキング機能に対応しています。

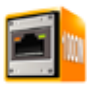

### **Gigabit LANソリューション**

本製品に搭載されたLANコントローラーは高度に統合されたギガビット・イ ーサネット・コントローラーです。ACPI機能対応により消費電力の低減を実現 し、より高度なオペレーションを提供します。

### **1.3.2 ASUS Hybrid DIGI+ VRM**

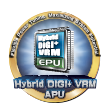

#### **Hybrid DIGI+ VRM**

Hybrid DIGI+ VRMはASUSハイエンドマザーボード用に開発されたテクノロ ジーに基づいて設計され、AMD® A55 FCH チップセットを搭載したマザーボ ードにおいてAPU電圧やVRM動作周波数を調整することを可能にします。電 源周りを細かく調整可能にすることで、より柔軟なシステムチューニングを行 うことができるようになります。Hybrid DIGI+ VRMでマルチタスク性能を向 上させ、ゲームやマルチメディアなど様々なアプリケーションに対応するオー ルラウンド・プラットフォームを構築することも可能です。

**\* Hybrid DIGI+ VRMの各機能はSocket FM1互換APUでも利用可能です。**

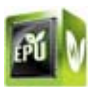

#### **EPU**

ASUS独自の電力管理専用チップEPU (Energy Processing Unit) によって、 世界初のPCのリアルタイム省電力機能を有効にすることができます。現在 のPCの負荷状態を検出し、自動で効率よく電力消費を抑えることにより、シ ステム全体のエネルギー効率を最適化します。また、この機能は適切な電 源管理を行うことでファンのノイズを軽減し、コンポーネントの寿命を延ば します。

### <span id="page-12-0"></span>**1.3.3 その他の機能**

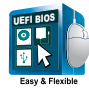

#### **ASUS UEFI BIOS**

#### **柔軟性が高く使い易いインターフェース**

ASUS のUEFI BIOSは、従来のキーボード操作だけでなくマウスでの操作も 可能となったグラフィカルでユーザーフレンドリーなインターフェースで、詳 細設定モード(Advanced mode)と簡易設定モード

(EZ mode)を切り替えて使用することができます。ASUS UEFI BIOSは従来 のMBR(Master Boot Record)に代わるGUIDパーティションテーブル(GPT) をサポートしているので、対応64bit オペレーティングシステム上で2.2TBを 超える記憶装置の全領域を利用することができます。

#### **ASUSだけのインターフェース**

EZ Mode は多くのユーザーが頻繁にアクセスする項目が表示されます。シ ステムパフォーマンス設定の選択や、起動順序をドラッグ&ドロップで選択 することができます。Advanced Mode は従来のBIOSのような詳細な項目が 表示され、 CPUやメモリーの詳細設定など複雑なシステム設定を行うことが 可能です。

#### **強化された機能**

- F12ファンクションキーを押すことによってUEFI BIOS画面のスクリーンショ ットを撮影し、オンボードUSBポートに接続したUSBメモリーに保存するこ とができます。設定情報の共有やトラブルシューティングにご活用いただ けます。
- F3ファンクションキーを押すことによって、ショートカットメニューを表示し 頻繁にアクセスする項目に直接移動することができます。
- ASUS DRAM SPD(Serial Presence Detect)は、迅速且つ簡単にDRAMの状 況をチェックする機能です。問題のあるメモリーを検知し、メモリーによる POST問題を素早く解決に導きます。

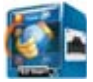

### **Network iControl**

Network iControl は、たったワンクリックの操作で現在のネットワーク状態 を管理し、使用中のアプリケーションへ優先的にネットワーク帯域を割り当て ます。また、各プログラムの帯域優先度を設定しプロファイルに保存すること で、よく利用するプログラムやネットワーク帯域が必要になるプログラムのネ ットワーク帯域を簡単に最適化することができます。プロファイルではプログ ラムごとに時間による制限も設定することができます。さらに、自動PPPoEネ ットワーク接続やTCP遅延回避機能も備えた、使いやすいネットワークコント ロールセンターです。

Network iControlはWindows® XP/Vista をサポートしておりません。また、オンボードLANコ ントローラー以外には対応しておりません。

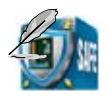

#### **ASUS Anti-Surge**

電源ユニットの入力電圧切り替え時など、電圧変動時に発生しやすい異常電 圧からマザーボードや高価なデバイスを保護します。

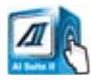

#### **AI Suite II**

ASUS AI Suite II は使いやすいユーザーインターフェースにより、オーバーク ロックや電源管理、ファンスピードの調節、電圧と温度センサーの表示、ステ ータスの読み込みを行うASUS独自の各種ユーティリティの操作が簡単に行 えます。また、このユーティリティ一つで各種操作が行えますので、複数のユ ーティリティを起動する煩わしさを解消します。

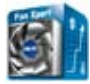

#### **Fan Xpert**

ASUS Fan Xpert は、システムの負荷と環境温度に応じて、効果的にCPUファ ンとケースファンのスピードを調節することができます。予め準備されたプロ ファイルから設定を選択することにより、ファン速度を臨機応変にコントロー ルすることもできます。

#### **ASUS MyLogo2™**

システム起動時のフルスクリーンロゴを、お好きな画像に変更することがで きます。

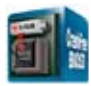

#### **ASUS CrashFree BIOS 3**

破損したUEFI BIOSデータをBIOSファイルを保存したUSBフラッシュメモリ ー、またはサポートDVDから自動的に復旧することができます。

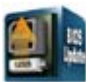

### **ASUS EZ Flash 2**

ASUS EZ-Flash 2はフロッピーの起動ディスクやOSベースのユーティリティを 使用せずにUEFI BIOSを更新することができるユーザーフレンドリーなユーテ ィリティです。

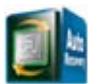

### **C.P.R. (CPU Parameter Recall)**

C.P.R.機能は、オーバークロックが原因でシステムがハングした場合に自動的 にUEFI BIOSをデフォルト設定値に復旧します。オーバークロック時にシステ ムがハングした場合、UEFI BIOSをデフォルト設定値に自動再設定します。シ ャットダウンし、再起動するだけですので、ケースを開けてRTCデータをクリ アする必要はありません。

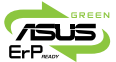

#### **ErP ready**

本製品は、European Union's Energy-related Products(ErP) 対応製品です。 ErP対応製品は、エネルギー消費に関して、ある一定のエネルギー効率要件 を満たしている必要があります。これはASUSの革新的製品設計で環境に優 しい、エネルギー効率の良い製品を提供することで、二酸化炭素排出量を削 減し、環境保護に努めるというASUSの企業理念と合致するものです。

## <span id="page-14-0"></span>**1.4 始める前に**

マザーボードのパーツの取り付けや設定変更の際は、次の事項に注意してください。

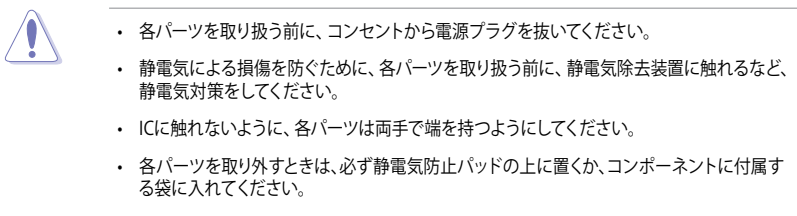

• パーツの取り付け、取り外しを行う前に、ATX電源ユニットのスイッチがOFF の位置にある か、電源コードが電源から抜かれていることを確認してください。電力が供給された状態で の作業は、感雷、故障の原因となります。

#### **スタンバイ電源LED**

本マザーボードにはスタンバイ電源LEDが搭載されており、電力が供給されている間は緑の LEDが点灯します(スリープモード、ソフトオフモードも含む)。マザーボードに各パーツの取り付 け・取り外しを行う際は、システムをOFFにし、電源ケーブルを抜いてください。下のイラストは、オ ンボードLEDの場所を示しています。

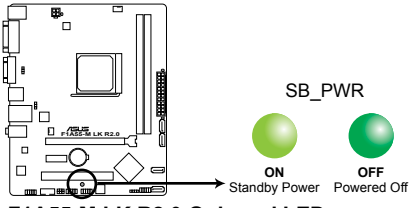

**F1A55-M LK R2.0 Onboard LED**

### <span id="page-15-0"></span>**1.5 マザーボードの概要**

### **1.5.1 設置方向**

マザーボードが正しい向きでケースに取り付けられているかを確認してください。 下の図のようにパックパネルコネクター側をケースの背面部分に合わせます。

### **1.5.2 ネジ穴**

ネジ穴は6カ所あります。ネジ穴の位置を合わせてマザーボードをケースに固定します。

ネジをきつく締めすぎないでください。マザーボードの損傷の原因となります。

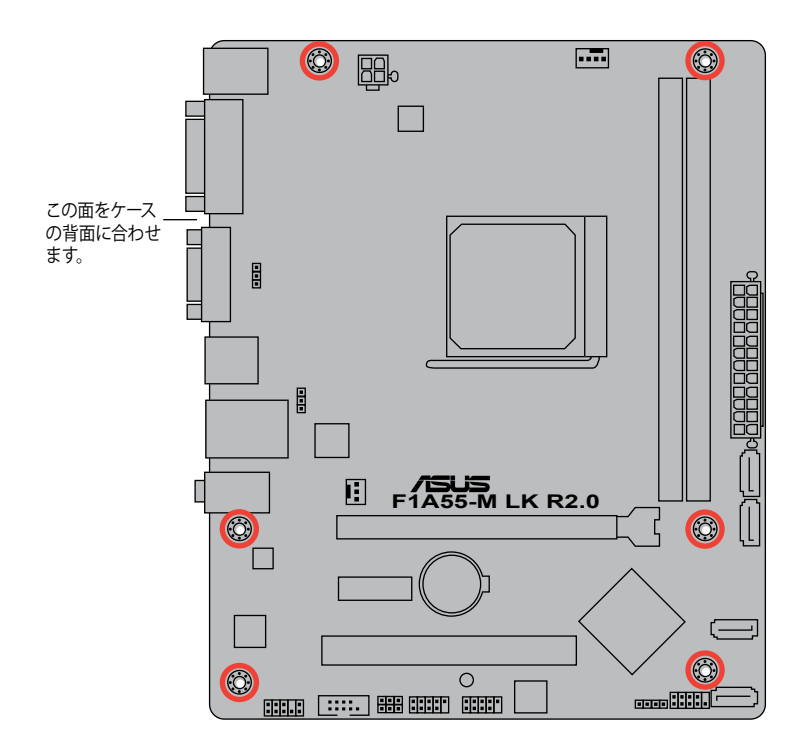

<span id="page-16-0"></span>**1.5.3 マザーボードのレイアウト**

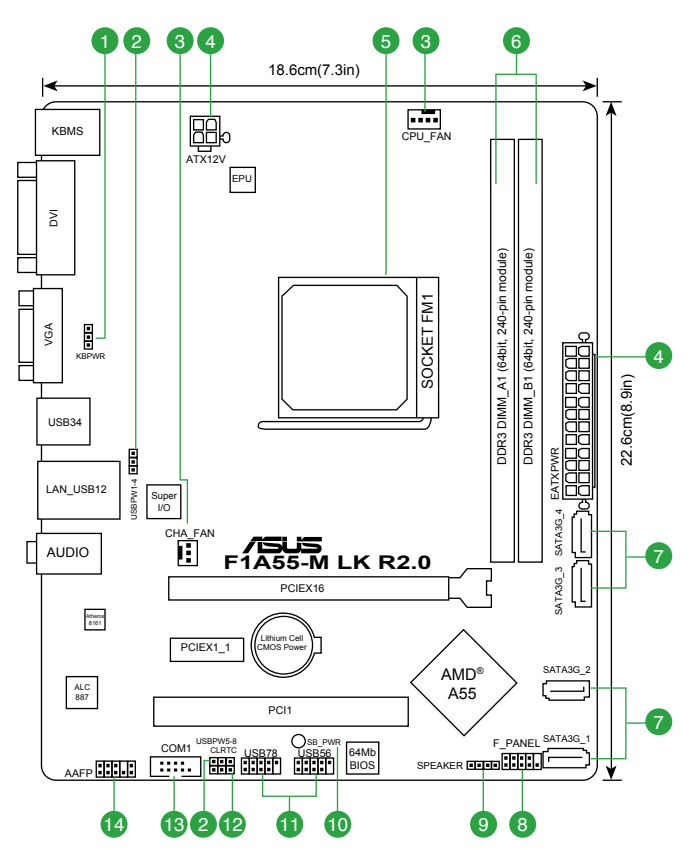

### **1.5.4 レイアウトの内容**

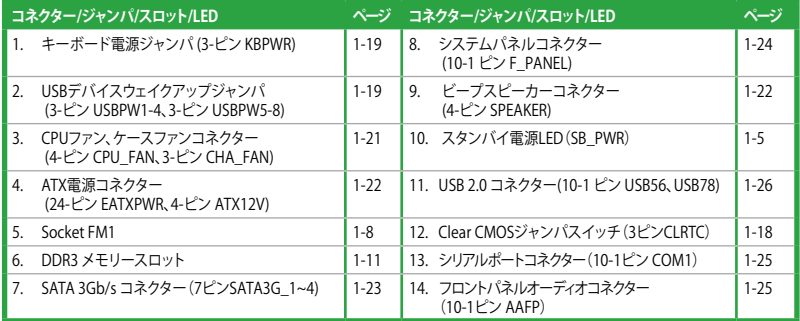

## <span id="page-17-0"></span>**1.6 APU**

本製品には、AMD® A/E2 シリーズAPU に対応するSocket FM1 が搭載されています。

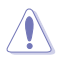

Socket FM1に対応するAPUをご使用ください。APUは取り付ける向きが決まっています。無理に はめ込もうとしないでください。破損の原因となります。

### **1.6.1 APUを取り付ける**

手順

1. マザーボードのソケットの位置を確認します。

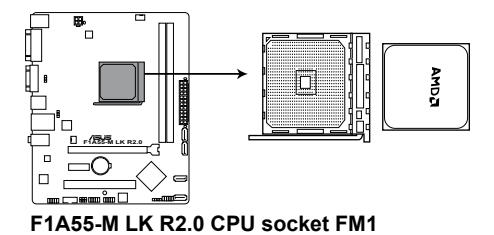

2. 脇にあるレバーを押し下げ、ソケットを解除 します。次に、ソケットレバーを90°-100° ほど 持ち上げます。

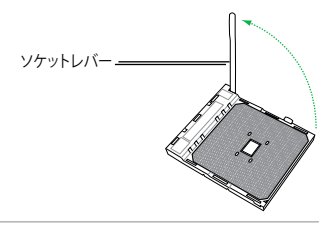

 $\mathbb{R}$ 

ソケットレバーを 90º-100º ほど持ち上げないと、APUを正しく取り付けることができません。 ご注意ください。

3. APUの金色の三角マークとソケットの小さい三角マークを合 わせるように位置を確認し、APUをソケットに差し込みます。

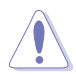

APUは取り付ける向きが決まっています。無理 にはめ込もうとしないでください。破損の原因 となります。

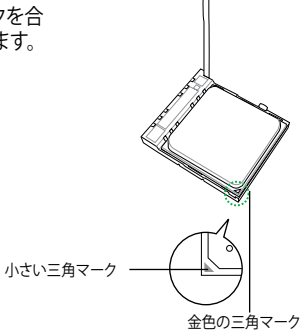

- 4. APUがしっかりはまったら、ソケットのレバーを押し戻 し、APUを固定します。
- 5. CPUクーラー(ヒートシンクとファン)を取り付けます。 取り付け方法はCPUクーラー付属のマニュアル、また は本マニュアルの「**1.6.2 CPUクーラーを取り付ける**」 をご参照ください。

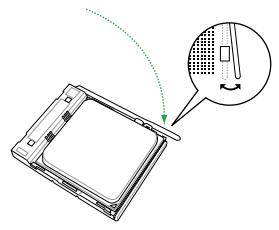

6. CPUクーラーの電源ケーブルをCPU\_FAN コネクターに接続します。

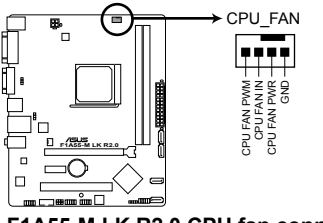

**F1A55-M LK R2.0 CPU fan connector**

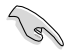

CPUファンの電源ケーブルを必ず接続してください。接続しないと、ハードウェアのモニタリング エラーが発生します。

### <span id="page-19-0"></span>**1.6.2 CPUクーラーを取り付ける**

AMD純正、及び製造メーカー各社の動作検証済みCPUクーラーをご使用ください。

CPUクーラー(ヒートシンクとファン)の取り付け手順

- 1. CPUクーラーがリテンションモジュールベースの位置と合っていることを確認しながら、 CPUクーラーをAPUの上に置きます。
- 
- リテンションモジュールベースは既にマザーボードに取り付けられています。
- リテンションモジュールベースを取り外す必要はありません。
- ヒートシンクとファンを別々にご購入の場合は、マザーボードへ設置する前にインテグレー テッド・ヒート・スプレッダー(IHS)とCPUクーラーの接点位置のサーマルグリス塗布を必ず ご確認ください。

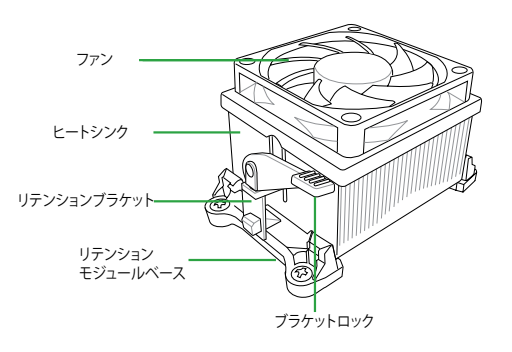

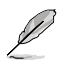

BOX版のAPUにはCPUクーラーの取り付け方法を記載した説明書等が付属しています。本マニ ュアルと内容が異なる場合は、BOX版に付属の説明書等の指示に従ってください。

2. ブラケットの一方をリテンションモジュールベースに取り付けます。

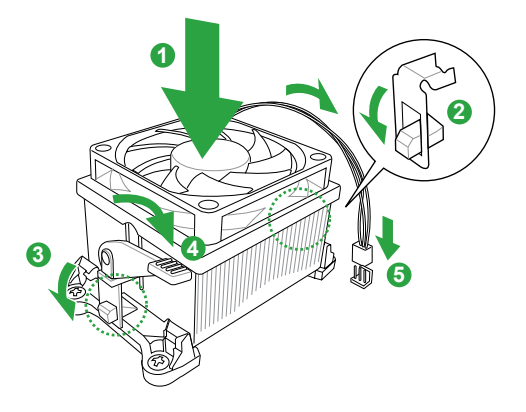

<span id="page-20-0"></span>3. ブラケットのもう一方をリテンションモジュールベースに取り付けます。カチッと音がするま でしっかり差し込みます。

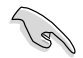

CPUクーラーがリテンションモジュールベースにしっかり取り付けられていることを確認してく ださい。正しく取り付けられていないと、ブラケットロックを所定の位置に固定することができ ません。

- 4. ブラケットロックを押し下げ、CPUクーラーをリテンションモジュールベースに固定します。
- 5. マザーボード上のCPU\_FAN コネクターにCPUファン電源ケーブルを接続します。

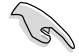

CPUクーラーの電源ケーブルを必ず接続してください。接続しないと、ハードウェアのモニタリ ングエラーが発生します。

### **1.7 システムメモリー**

#### **1.7.1 概要**

本製品には、DDR3 メモリーに対応したメモリースロットが2基搭載されています。 DDR3メモリーはDDR2メモリーと同様の大きさですが、DDR2メモリースロットに誤って取り付け ることを防ぐため、ノッチの位置は異なります。DDR3メモリーは電力消費を抑えて性能を向上さ せます。

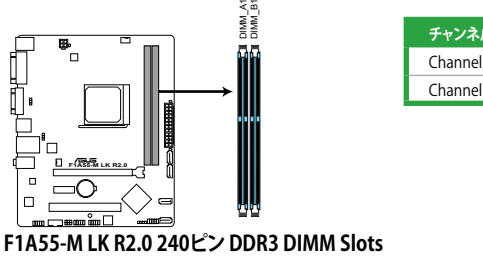

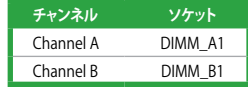

**F1A55-M LK R2.0 240ピン DDR3 DIMM Slots**

### <span id="page-21-0"></span>**1.7.2 メモリー構成**

本マザーボードには1GB、2GB、4GB、8GB、16GBのNon-ECC、Unbufferd DDR3 メモリーをメモリ ースロットに取り付けることができます。

• 容量の異なるメモリーを Channel A と Channel Bに取り付けることができます。異なる容量 のメモリーをデュアルチャンネル構成で取り付けた場合、アクセス領域はメモリー容量の合 計値が小さい方のチャンネルに合わせて割り当てられ、容量の大きなメモリーの超過分に 関してはシングルチャンネル用に割り当てられます。 • 同じCASレイテンシを持つメモリーを取り付けてください。またメモリーは同じベンダーの同

じ製造週のものを取り付けることをお勧めします。

- メモリーの割り当てに関する制限により、32bit Windows OSでは4GB以上のシステムメモ リーを取り付けても、OSが実際に利用可能な物理メモリーは4GB未満となります。メモリー リソースを効果的にご使用いただくため、次のいずれかのメモリー構成をお勧めします。
	- Windows 32bit OSでは、4GB未満のシステムメモリー構成にする - 4GB以上のシステムメモリー構成では、64bit Windows OSをインストールする 詳細はMicrosoft® のサポートサイトでご確認ください。 http://support.microsoft.com/kb/929605/ja
- 本マザーボードは512 Mb(64MB)未満のチップで構成されたメモリーをサポートしていませ ん。512Mb未満のメモリーチップを搭載したメモリーモジュールは動作保証致しかねます。 (メモリーチップセットの容量はMegabit で表し、8 Megabit/Mb=1 Megabyte/MB)。
- 1つのスロットに16GBのメモリーモジュールを使用することで、最大32GBまでのメモリーを サポートします。また、QVL(推奨ベンダーリスト)は随時更新されています。

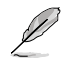

- デフォルト設定のメモリー動作周波数はメモリーのSPDにより異なります。デフォルト設定で は、特定のメモリーはオーバークロックしてもメーカーが公表する値より低い値で動作する 場合があります。メーカーが公表する値、またはそれ以上の周波数で動作させる場合は、 「**2.4 Ai Tweaker メニュー**」を参照し手動設定してください。
- メモリーを2枚取り付ける場合やメモリーをオーバークロックする場合は、それに対応可能 な冷却システムが必要となります。

### **F1A55-M LK R2.0 マザーボード QVL(メモリー推奨ベンダーリスト)**

#### **DDR3-1866 MHz**

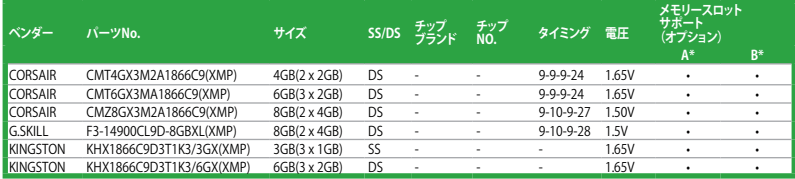

### **DDR3-1600 MHz**

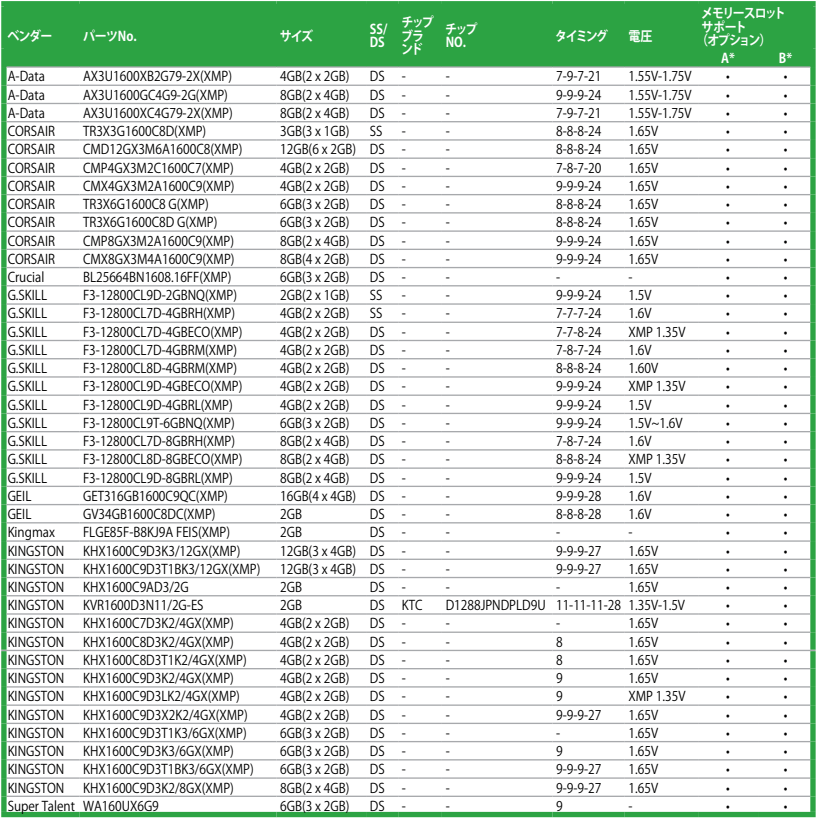

### **DDR3-1333 MHz**

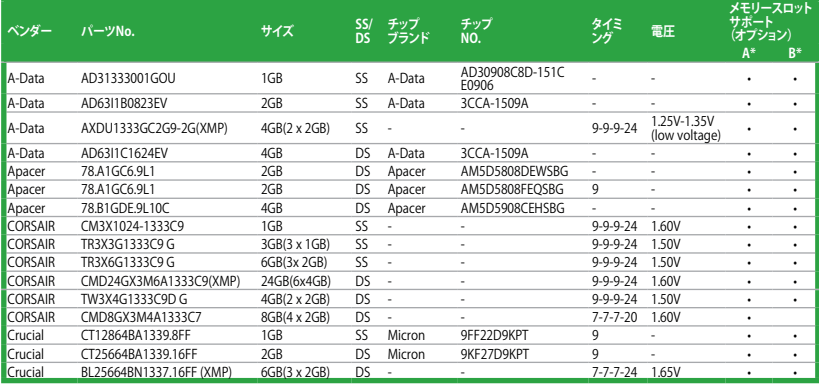

### **DDR3-1333 MHz**

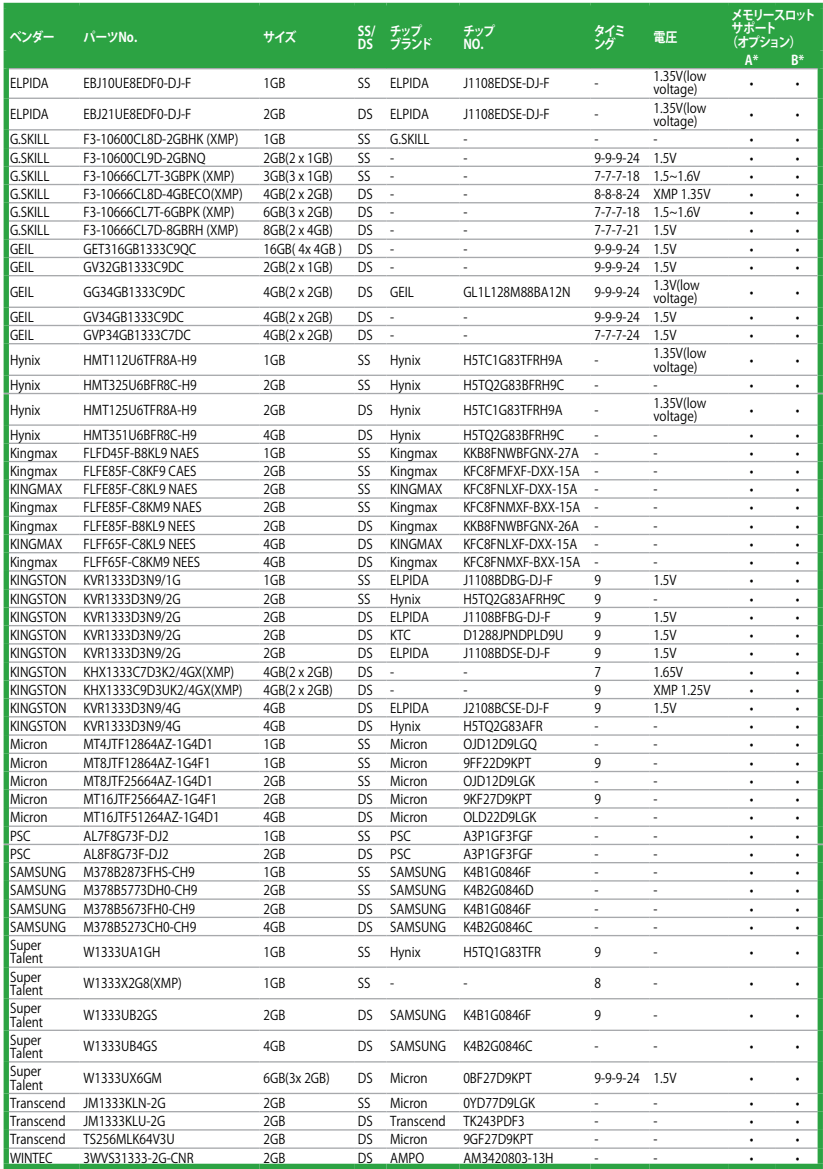

#### **DDR3-1066 MHz**

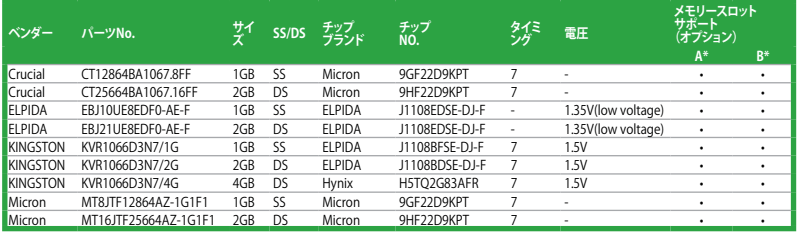

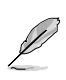

#### **SS - シングルサイド / DS - ダブルサイド メモリーサポート:**

- **• A\*:**1組のシングルチャンネルメモリー構成として1枚のメモリーを任意のスロットに取り 付けることが可能です。
- **• B\*:**1組のデュアルチャンネルメモリー構成として2枚のメモリーを両方のスロットに取り 付けることが可能です。

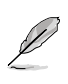

最新のQVLはASUSオフィシャルサイトをご覧ください。(http://www.asus.co.jp)

### <span id="page-25-0"></span>**1.7.3 メモリーを取り付ける**

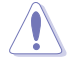

メモリーやその他のシステムコンポーネントを追加、または取り外す前に、コンピューターの電 源プラグを抜いてください。プラグを差し込んだまま作業すると、マザーボードとコンポーネン トが破損する原因となります。

- 1. クリップを外側に倒し、メモリースロット のロックを解除します。
- 2. メモリーノッチがメモリースロットキー に一致するように、メモリーをスロット に合わせます。

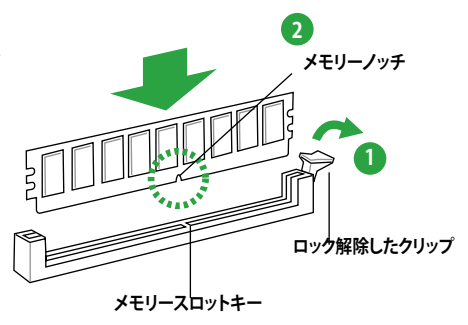

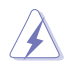

メモリーは取り付ける向きがあります。間違った向きでメモリーを無理にスロットに差し込むと、 メモリーが損傷する原因となります。

3. メモリーの両端を持ち、メモリースロットに 対して垂直に差し込みます。クリップが所定 の場所に戻りメモリーが正しく取り付けら れるまで、メモリーの両端を同時に押しま す。

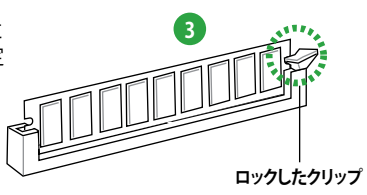

### **1.7.4 メモリーを取り外す**

1. クリップを外側に倒して、メモリーのロッ クを解除します。

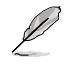

クリップを外側に倒す際にメモリーを軽 く引き上げると、メモリーに負荷をかけ ず簡単に引き抜くことができます。

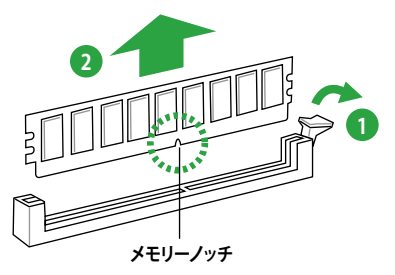

2. メモリーをメモリースロットに対して垂直に 引き抜きメモリーを取り外します。

### <span id="page-26-0"></span>**1.8 拡張スロット**

拡張カードを取り付ける場合は、このページに書かれている拡張スロットに関する説明をお読み ください。

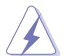

拡張カードの追加や取り外しを行う前は、電源コードを抜いてください。電源コードを接続し たまま作業をすると、負傷やマザーボードコンポーネントの損傷の原因となります。

### **1.8.1 拡張カードを取り付ける**

手順

- 1. 拡張カードを取り付ける前に、拡張カードに付属するマニュアルを読み、カードに必要なハ ードウェアの設定を行ってください。
- 2. コンピューターのケースを開けます(マザーボードをケースに取り付けている場合)。
- 3. カードを取り付けるスロットのブラケットを取り外します。ネジは後で使用するので、大切に 保管してください。
- 4. カードの端子部分をスロットに合わせ、カードがスロットに完全に固定されるまでしっかり 押します。
- 5. カードをネジでケースに固定します。
- 6. ケースを元に戻します。

### **1.8.2 拡張カードを設定する**

拡張カードを取り付けた後、ソフトウェアの設定を行い拡張カードを使用できるようにします。

- 1. システムの電源をONにし、必要であれば UEFI BIOSの設定を変更します。UEFI BIOSの設定 に関する詳細は、Chapter 2 をご参照ください。
- 2. IRO(割り込み要求)番号をカードに合わせます。
- 3. 拡張カード用のソフトウェアドライバーをインストールします。

B

PCI カードを共有スロットに挿入する際は、ドライバーがIRQの共有をサポートすること、また は、カードが IRQ 割り当てを必要としないことを確認してください。IRQを要求する2つのPCI グループが対立し、システムが不安定になりカードが動作しなくなることがあります。

### **1.8.3 PCI スロット**

LANカード、SCSI カード、USBカード等のPCI 規格準拠のカードをサポートしています。

### **1.8.4 PCI Express 2.0 x1 スロット**

PCI Express 2.0 x1 ネットワークカード、SCSI カード等のPCI Express 規格準拠のカードをサポート しています。

### **1.8.5 PCI Express 2.0 x16 スロット**

PCI Express 規格準拠の PCI Express 2.0 x16カードをサポートしています。

## <span id="page-27-0"></span>**1.9 ジャンパ**

#### **1. Clear CMOS ジャンパ (CLRTC)**

このジャンパは、CMOSのリアルタイムクロック(RTC)RAMをクリアするものです。CMOS RTC RAMのデータを消去することにより、日、時、およびシステム設定パラメータをクリアで きます。システムパスワードなどのシステム情報を含むCMOS RAMデータの維持は、マザ ーボード上のボタン型電池により行われています。

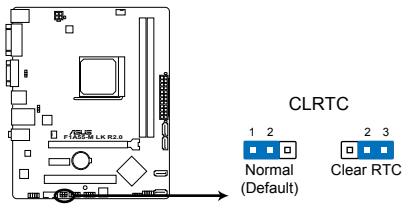

**F1A55-M LK R2.0 Clear RTC RAM**

RTC RAMをクリアする手順

- 1. コンピュータの電源をOFFにし電源コードをコンセントから抜きます。
- 2. ジャンパキャップをピン 1-2( 初期設定)からピン 2-3 に移動させます。5~10秒間そのま まにして、再びピン1-2にキャップを戻します。
- 3. 電源コードを差し込み、コンピュータの電源をONにします。
- 4. 起動プロセスの間<Del>を押し、UEFI BIOS Utilityを起動しデータを再入力します。

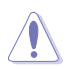

RTC RAMをクリアしている場合を除き、CLRTCジャンパのキャップは取り外さないでください。シ ステムの起動エラーの原因となります。

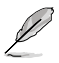

- 上記の手順を踏んでもRTC RAMがクリアできない場合は、マザーボードのボタン電池を取 り外し、ジャンパの設定を行ってください。なお、クリアが終了した後は、電池を元に戻してく ださい。
- オーバークロックによりシステムがハングアップした場合は、C.P.R.(CPU Parameter Recall) 機能をご利用いただけます。システムを停止して再起動すると、UEFI BIOSは自動的にパラメ ータ設定をデフォルト設定値にリセットします。

#### **2. キーボード電源ジャンパ (3ピン KBPWR)**

キーボードへの給電方法を設定します。このジャンパをピン2-3(+5VSB)に設定することで システムシャットダウン後も待機電力としてキーボードへ電力を供給し、PS/2キーボードで のウェイクアップ機能を可能にします。PS/2キーボードでのウェイクアップ機能を使用する には、+5VSBリード線に少なくとも1Aを供給する電源ユニットとUEFI BIOS Utilityの設定が 必要です。

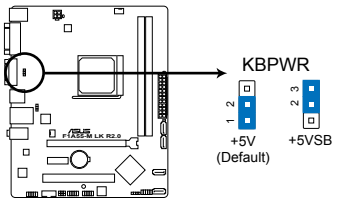

**F1A55-M LK R2.0 Keyboard power setting**

#### **3. USBデバイスウェイクアップジャンパ (3ピン USBPW1-4、3ピン USBPW5-8)**

USBポートの給電方法を設定します。接続されたUSBデバイスを使用して、S1ステートから のウェイクアップを有効にするには、ジャンパをピン1-2(+5V)に設定します。S3/S4ステート からのウェイクアップを有効にするには、ジャンパをピン2-3(+5VSB)に設定します。

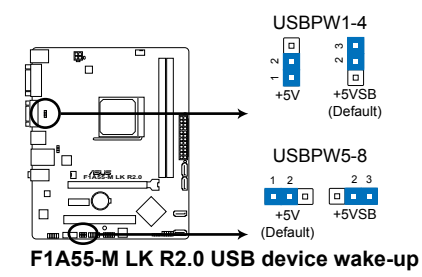

- USBデバイスウェイクアップ機能を使用するには、各USBポート用の+5VSBリード線に 500mAを供給可能な電源ユニットが必要です。
- 総雷力消費量が雷源供給能力(+5VSB)を上回らないようにご注意ください。

### <span id="page-29-0"></span>**1.10 コネクター**

**1.10.1 パックパネルコネクター**

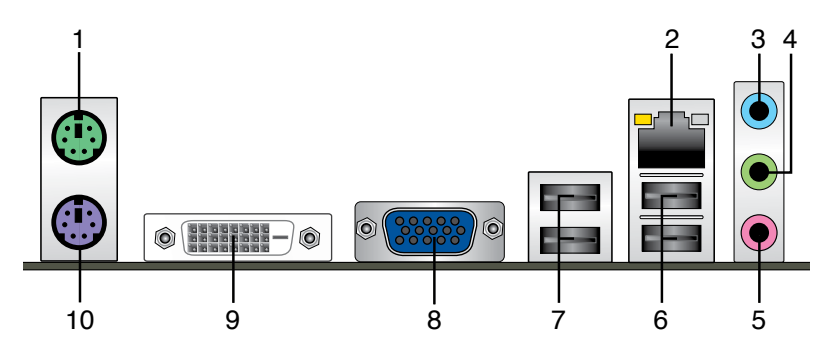

- **1. PS/2 マウスポート(グリーン):**PS/2マウスを接続します。
- **2. LAN(RJ-45)ポート:**LANケーブル(RJ-45規格)を接続します。LANポートLEDの表示内容は 次の表をご参照ください。

#### **LANポートLED**

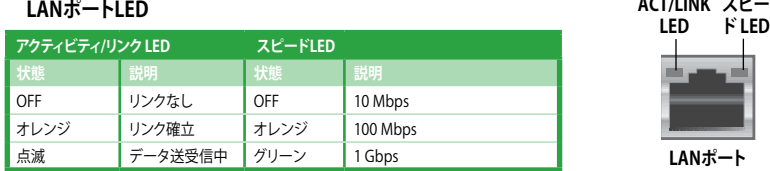

- **3. ライン入力ポート(ライトブルー):**アナログオーディオソースを接続することで音声の入 力/録音をすることができます。
- **4. ライン出力ポート(ライム):**ヘッドホンやスピーカーなどのアナログ出力デバイスを接続し ます。4、6、8チャンネルのマルチチャンネルオーディオ出力の場合、このポートはフロント スピーカー出力となります。
- **5. マイクポート(ピンク):**マイクなどの録音デバイスを接続します。

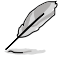

2、4、6、8チャンネル構成時のオーディオポートの機能については、次のオーディオ構成表を参 考にしてください。

#### **オーディオ構成表**

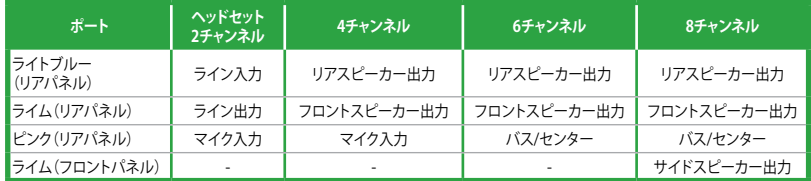

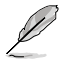

8チャンネルオーディオ出力の構成には、フロントパネルにHDオーディオモジュールが搭載され たケースをご使用ください。

**ド LED**

- <span id="page-30-0"></span>**6. USB 2.0ポート1/2:**USB 2.0デバイスを接続することができます。
- **7. USB 2.0ポート3/4:**USB 2.0デバイスを接続することができます。
- **8. VGA出力ポート:**VGAモニター等のVGA対応デバイスを接続します。
- **9. DVI-D ポート:**DVI-Dと互換性のあるデバイスを接続します。DVI-D信号をRGB信号に変換 してCRTモニターに出力することはできません。また、DVI-DはDVI-I とは互換性がありませ ん。また、HDCP互換ですので、HD DVD やBlu-ray ディスク等の保護コンテンツの再生も可 能です。
- **10. PS/2 キーボード (パープル):**PS/2 キーボードを接続します。

### **1.10.2 内部コネクター**

**1. CPUファン、ケースファンコネクター (4ピンCPU\_FAN、3ピンCHA\_FAN)** ファンケーブルをマザーボードのファンコネクターに接続し、各ケーブルの黒いワイヤーが コネクターのアースピン(GND)に接続されていることを確認します。

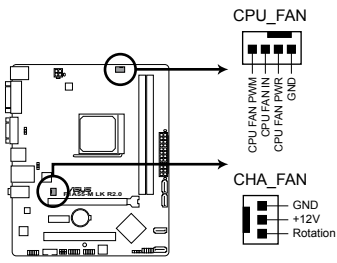

**F1A55-M LK R2.0 Fan connectors**

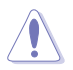

PCケース内に十分な空気の流れがないと、マザーボードコンポーネントが破損する恐れがあります。 組み立ての際にはシステムの冷却ファン (吸/排気ファン) を必ず搭載してください。また、吸/排気フ ァン の電源をマザーボードから取得することで、エアフローをマザーボード側で効果的にコントロー ルすることができます。また、これはジャンパピンではありません。ファンコネクターにジャンパキャ ップを取り付けないでください。

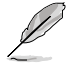

• CPU\_FANコネクターはファン電力1A(12 W)までのCPUファンをサポートしています。

• 4ピンCPUファンだけがASUS Fan Xpert機能をサポートしています。

**2. ビープスピーカーコネクター (4ピン SPEAKER)** システム警告スピーカー用4ピンコネクターです。スピーカーはその鳴り方でシステムの不 具合を報告し、警告を発します。

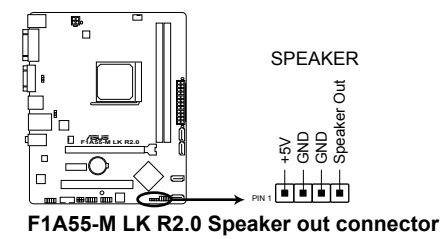

**3. ATX電源コネクター (24ピンEATXPWR, 4ピンATX12V)**

ATX電源プラグ用のコネクターです。電源プラグは正しい向きでのみ、取り付けられるよう に設計されています。正しい向きでしっかりと挿し込んでください。

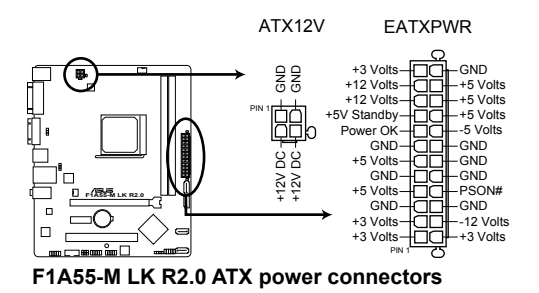

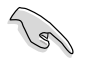

- システムの快適なご利用のために、容量 300W以上のATX 12 V Version 2.0(また はそれ以降)規格の電源ユニットを使用することをお勧めします。
- ATX12Vコネクターには必ずCPU電源供給用の4ピンプラグを接続してください。 4ピンプラグを接続しない場合システムは動作しません。
- 大量に電力を消費するデバイスを使用する場合は、高出力の電源ユニットの使用をお勧め します。電源ユニットの能力が不十分だと、システムが不安定になる、またはシステムが起 動できなくなる等の問題が発生する場合があります。
- システムに最低限必要な電源が分からない場合は : http://support.asus.com/PowerSupplyCalculator/PSCalculator.aspx?SLanguage=ja-jp の「電源用ワット数計算機」をご参照ください。

#### **4. SATA 3Gb/s コネクター (7ピン SATA3G\_1~4)**

これらコネクターはSATA 3Gb/s ケーブル用で、SATA記憶装置と光学ディスクドライブ に使用します。SATA記憶装置を取り付けた場合は、オンボードコントローラーによって RAID0/1/10を構築することが可能です。

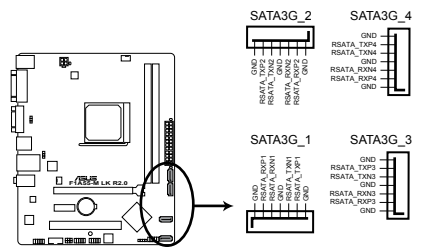

**F1A55-M LK R2.0 SATA 3.0Gb/s connectors**

- これらコネクターは初期設定で [**IDE**]モードに設定されています。これらのコネクターで SATA RAIDを構築する場合は、UEFI BIOS Utility で「**OnChip SATA Type**」を [**RAID**] に設 定してください。詳細はセクション「**2.5.2 SATA設定」**をご参照ください。
	- SATA記憶装置を使用する場合はWindows® XP Service Pack3以降のOSをインストールする 必要かあります。Windows" XP Service Pack3以降のOSをご利用の場合は SATA RAIDの利 用が可能です。
	- ホットプラグ機能とNCQを使用する場合は、UEFI BIOS Utility で「**OnChip SATA Type**」を [**AHCI**] に設定してください。詳細はセクション「**2.5.2 SATA設定」**をご参照ください。

**5. システムパネルコネクター (10-1 ピン F\_PANEL)** このコネクターはPCケースに付属する各機能に対応しています。

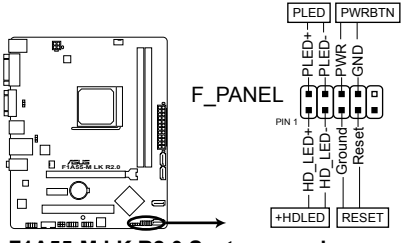

**F1A55-M LK R2.0 System panel connector**

**• システム電源LED(2ピン PLED)**

システム電源LED用2ピンコネクターです。PCケース電源LEDケーブルを接続してください。 システムの電源LEDはシステムの電源をONにすると点灯し、システムがスリープモードに 入ると点滅します。

#### **• ハードディスクドライブアクティビティ LED(2ピン HELED)**

ハードディスクドライブアクティビティLED用2ピンコネクターです。ハードディスクドライブ アクティビティLEDケーブルを接続してください。ハードディスクアクティビティLEDは、記憶 装置がデータの読み書きを行っているときに点灯するか点滅します。

#### **• ATX 電源ボタン/ソフトオフボタン(2ピン PWRBTN)**

システムの電源ボタン用2ピンコネクターです。電源ボタンを押すとシステムの電源が ONになります。OSが起動している状態で、電源スイッチを押してから4秒以内に離すと、シ ステムはOSの設定に従いスリープモード、または休止状態、シャットダウンに移行します。 電源スイッチを4秒以上押すと、システムはOSの設定に関わらず強制的にOFFになります。

#### **• リセットボタン(2ピン RESET)**

リセットボタン用2ピンコネクターです。システムの電源をOFFにせずにシステムを再起動 します。

#### **6. シリアルポートコネクター (10-1ピン COM1)**

シリアルポート(COMポート)用コネクターです。シリアルポートモジュールのケーブルを接 続し、モジュールをバックパネルの任意のスロットに設置します。

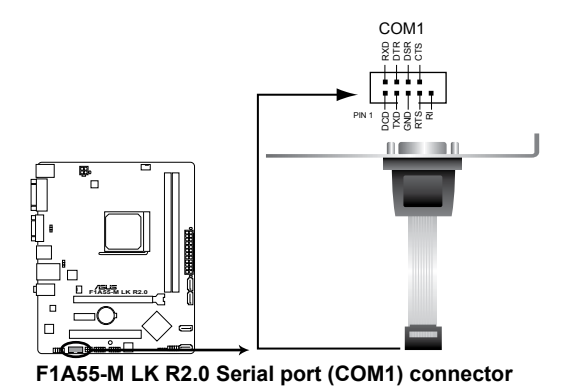

シリアルポートモジュールは別途お買い求めください。

#### **7. フロントパネルオーディオコネクター(10-1 ピン AAFP)**

ケースのフロントパネルオーディオI/Oモジュール用コネクターで、HDオーディオ及び AC'97オーディオをサポートしています。オーディオ I/Oモジュールケーブルの一方をこのコ ネクターに接続します。

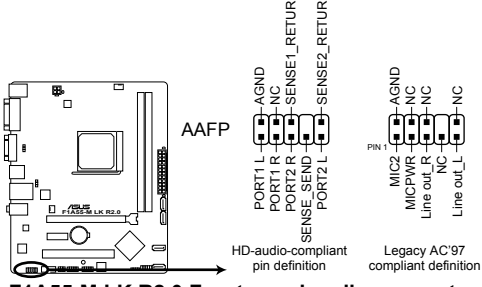

**F1A55-M LK R2.0 Front panel audio connector**

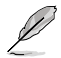

- HDオーディオ機能を最大限に活用するため、HDフロントパネルオーディオモジュールを接 続することをお勧めします。
- HDフロントパネルオーディオモジュールを接続する場合は、UEFI BIOSで「**Front Panel Type**」の項目を [**HD**] に設定します。AC'97フロントパネルオーディオモジュールを接続 する場合は、この項目を [**AC97**] に設定します。デフォルト設定は [**HD**] に設定されていま す。 詳細はセクション「**2.5.5 オンボードデバイス設定構成**」をご参照ください。

#### **7. USB 2.0 コネクター (10-1 ピン USB56、USB78)**

USB 2.0 ポート用のコネクターです。USB 2.0モジュールのケーブルをこれらのコネクター に接続します。このコネクターは最大 480 Mbps の接続速度を持つUSB 2.0 規格に準拠し ています。

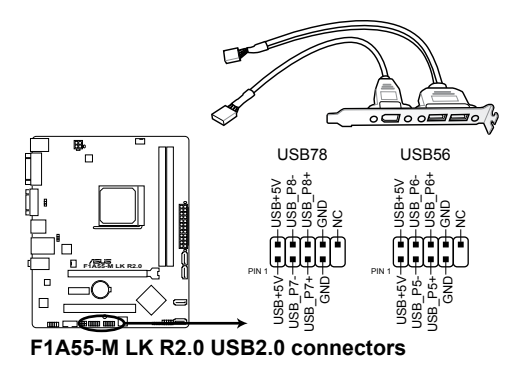

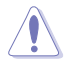

IEEE 1394用ケーブルをUSBコネクターに接続しないでください。マザーボードが損傷する原因 となります。

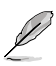

USB 2.0 モジュールは別途お買い求めください。

1-26 Chapter 1: 製品の概要

## <span id="page-36-0"></span>**1.11 ソフトウェア**

### **1.11.1 OSをインストールする**

本製品はWindows® XP / Vista / 7 オペレーティングシステムをサポートしています。 ハードウェア の機能を最大限に活用するために、OSは定期的にアップデートしてください。

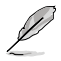

・ 操作方法や設定方法はご使用のオペレーティングシステムにより異なる場合があります。詳 -<br>「こい操作方法などは、ご利用のオペレーティングシステムマニュアルをご覧ください。

・ 互換性とシステムの安定性のために、ドライバーをインストールする前に、Windows®XPは Service Pack 3以降、Windows® Vistaは Service Pack 1 以降のサービスパックが適用されて いることをご確認ください。

### **1.11.2 サポートDVD情報**

マザーボードに付属のサポートDVDには、マザーボードを利用するために必要なドライバー、ア プリケーション、ユーティリティが収録されています。

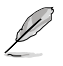

サポートDVDの内容は、予告なしに変更する場合があります。最新のデータは、ASUSオフィシャ ルサイトをご覧ください。(http://www.asus.co.jp)

### **1.11.3 サポートDVDを実行する**

サポートDVDを光学ドライブに挿入します。OSの Autorun 機能が有効になっていれば、メニュー ウィンドウが自動的に表示されます。メニュータブを選択し、インストールする項目を選択してく ださい。

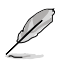

本マニュアルで使用されているイラストや画面は実際のものと異なる場合があります。

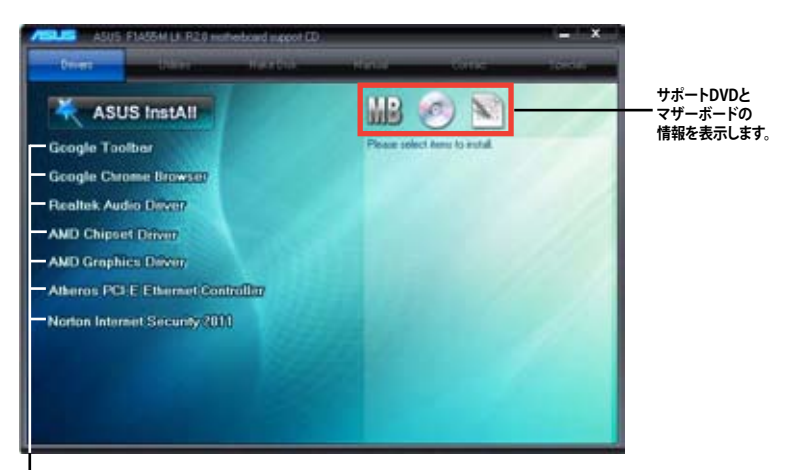

**インストールする項目を選択します。**

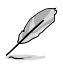

Autorun が有効になっていない場合は、サポートDVDの BINフォルダーからASSETUP.EXE を選択 してください。ASSETUP.EXEをダブルクリックすれば、メニューウィンドウが表示されます。

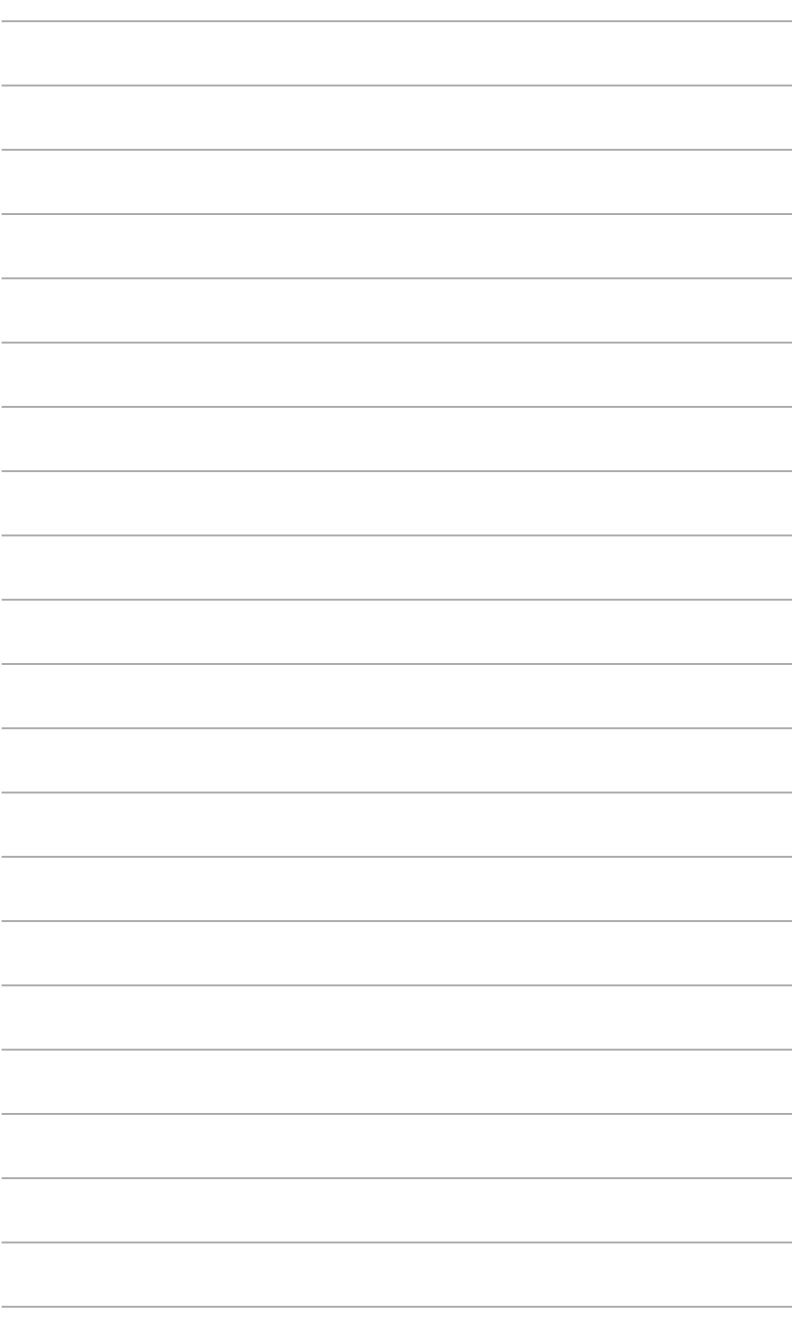

# <span id="page-38-0"></span>**Chapter 2 UEFI BIOS情報**

## **2.1 UEFI BIOS管理更新**

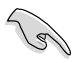

UEFI BIOSを復旧できるように、オリジナルのマザーボードBIOSファイルをUSBフラッシュメモ リーにコピーしてください。UEFI BIOSのコピーにはASUS Update を使用します。

### **2.1.1 ASUS Update**

ASUS Update はWindows" 環境でマサーホードのUEFI BIOSの管理、保存、更新か可能です。

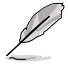

- ASUS Update でインターネットを使用した機能を使用するためには、インターネット接続が 必要です。
- ASUS Update はマザーボードに付属のサポートDVDに収録されています。

### **ASUS Update をインストールする**

手順

- 1. サポートDVDを光学ドライブに入れます。メニューウィンドウが表示されます。
- 2. 「**ユーティリティ**」タブをクリックし、「**AI Suite II**」をクリックします。
- 3. 画面の指示に従って、インストールを行います。

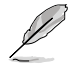

本ユーティリティでUEFI BIOSの更新を行う場合は、Windows" アフリケーションを全て終了して から行ってください。

### **UEFI BIOSを更新する**

手順

- 1. Windows® デスクトップから、「**スタート**」→「**すべてのプログラム**」→「**ASUS**」→「**AI Suite II**」→ 「**AI Suite II X.XX.XX**」の順にクリックし、AI Suite II ユーティリティを起動します。AI Suite II メインメニューバーが表示されます。
- 2. メインメニューバーの「**更新**」ボタンをクリックし、メニューからASUS Updateをクリックし ます。ASUS Updateメニューが画面が表示されます。表示されたリストから、任意のアップ デート方法を選択します。

インターネットから更新する

- a. BIOS更新方法から「**BIOSをインターネットから更新**」を選択し「**進む**」をクリックします。
- b. BIOSファイルをダウンロードするFTPサイトを選択し「**進む**」をクリックします。UEFI BIOSのダウングレード機能を有効にする場合は、チェックボックスにチェックを入れて ください。
- c. ダウンロードしたいバージョンを選択し、「**進む**」をクリックします。

<span id="page-39-0"></span>ファイルから更新する

- a. BIOS更新方法から「**ファイルからBIOSを更新**」を選択し「**進む**」をクリックします。
- b. 「**参照**」をクリックするか、または自動的に表示されるウインドウからアップデートに使 用するBIOSファイルを選択して「**開く**」をクリックし、次に「**進む**」をクリックします。
- 3. 画面の指示に従い、更新作業を完了します。

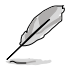

ASUS Update ユーティリティをインターネットから最新版に更新することができます。すべての 機能を利用できるよう、常に最新版をご使用ください。

### **2.1.2 ASUS EZ Flash 2**

ASUS EZ Flash 2 は起動フロッピーディスクまたはOSベースのユーティリティを使うことなく、 UEFI BIOSを短時間で更新することができます。

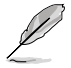

このユーティリティをご利用になる前に、最新のBIOSをASUSのオフィシャルサイトからダウン ロードしてください。(http://www.asus.co.jp)

更新手順

- 1. 最新のBIOSファイルを保存したUSBフラッシュメモリーをシステムにセットします。
- 2. UEFI BIOS の「**Advanced Mode**」を起動し、「**Tool**」メニューの「**ASUS EZ Flash 2 Utility**」を 選択します。

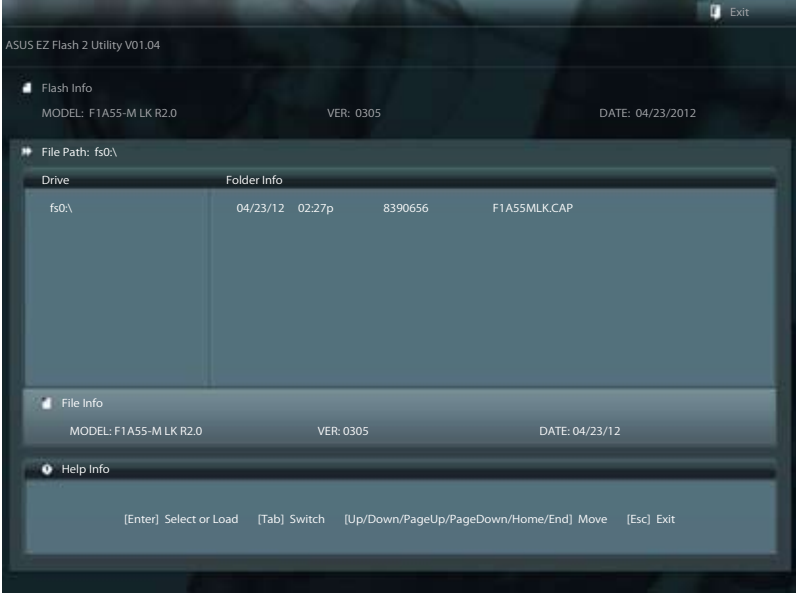

- <span id="page-40-0"></span>3. <Tab>を押しDrive Info フィールドに切り替えます。
- 4. マウス、またはカーソルキーで最新のBIOSファイルを保存したUSBフラッシュメモリーを選 択し<Enter>を押します。
- 5. <Tab> を押しFolder Info フィールドに切り替えます。
- 6. マウス、またはカーソルキーでBIOSファイルを選択し、<Enter>を押してUEFI BIOSの更新 を実行します。更新作業が完了したら、システムを再起動します。

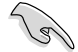

- FAT32/16 ファイルシステムをもつ、シングルパーティションのUSBフラッシュメモリーのみ サポートします。
- UEFI BIOS更新中にシステムのシャットダウンやリセットを行わないでください。UEFI BIOSが 破損、損傷しシステムを起動することができなくなる恐れがあります。UEFI BIOSアップデート に伴う不具合、動作不良、破損等に関しましては保証の対象外となります。

### **2.1.3 ASUS CrashFree BIOS 3**

ASUS CrashFree BIOS 3 は UEFI BIOSの自動復旧ツールで、UEFI BIOSの更新時に障害を起こし た場合や破損したBIOSファイルを復旧します。破損したBIOSファイルはサポートDVD、または BIOSファイルを保存したUSBフラッシュメモリーで更新することができます。

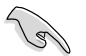

- 本機能を使用する前に、リムーバブルデバイスに保存されたBIOSファイルのファイル名を 「**F1A55MLK.CAP」**に変更してください。
- サポートDVDに収録のBIOSファイルは最新のものではない場合もあります。最新バージョン のUEFI BIOSは弊社のサイトで公開しております。USBフラッシュメモリーにダウンロードして ご使用ください。(http://www.asus.co.jp)

### **UEFI BIOSを復旧する**

手順

- 1. システムの電源をONにします。
- 2. BIOSファイルを保存したUSBフラッシュメモリー、またはサポートDVDをシステムにセット します。
- 3. BIOSファイルを保存したUSBフラッシュメモリー/サポートDVDの検出が始まります。検出さ れると、BIOSファイルを読み込み、ASUS EZ Flash 2 が自動的に起動します。
- 4. UEFI BIOS Utility でデフォルト設定をロードするように指示が表示されます。システムの互 換性/安定性の観点から、UEFI BIOSのデフォルト設定をロードすることをお勧めします。

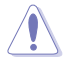

UEFI BIOSの更新や復旧中にシステムのシャットダウンやリセットを行わないでください。 UEFI BIOSが破損、損傷しシステムを起動することができなくなるおそれがあります。 UEFI BIOSアップデートに伴う不具合、動作不良、破損等に関しましては保証の対象外となり ます。

### <span id="page-41-0"></span>**2.1.4 ASUS BIOS Updater**

ASUS BIOS Updater は、DOS環境でUEFI BIOSを更新するツールです。また、使用中のBIOSファイ ルのコピーも可能ですので、UEFI BIOSの更新中にUEFI BIOSが作動しなくなったときやBIOSファ イルが破損したとき用のバックアップファイルとしても利用可能です。

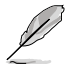

 $\sqrt{3}$ 

本マニュアルで使用されているイラストや画面は実際とは異なる場合があります。

#### **更新の前に**

- 1. サポートDVDとFAT32/16 ファイルシステムをもつ、シングルパーティションのUSBフラッシ ュメモリーを手元に準備します。
- 2. 最新のBIOSファイルとBIOS Updater をASUSのWeb サイトからダウンロードし、USBフラッ シュメモリーに保存します。(http://www.asus.co.jp)
	- DOS環境ではNTFSはサポートしません。BIOSファイルとBIOS Updater を NTFSフォーマッ トの記憶装置またはUSBフラッシュメモリーに保存しないでください。
		- BIOSファイルのサイズはフロッピーディスクの上限である1.44MB を超えるため、フロッピ ーディスクに保存することはできません。
- 3. コンピューターをOFFにし、全てのSATA記憶装置を取り外します。(この作業は必須ではあり ませんが手順簡略化のため推奨します)

#### **DOS環境でシステムを起動する**

- 1. 最新のBIOSファイルとBIOS Updater を保存したUSBフラッシュメモリーをUSBポートに接 続します。
- 2. コンピューターを起動しPOST中に <F8> を押します。続いてBoot Device Select Menu が 表示されたらサポートDVDを光学ドライブに挿入し、カーソルキーで光学ドライブを選択 して<Enter>を押します。

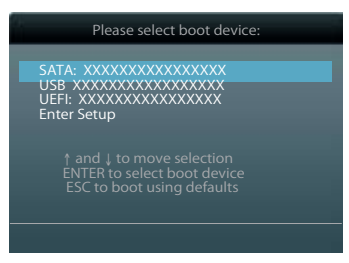

- 3. **Make Disk** メニューが表示されたら、項目の番号を押し「**FreeDOS command prompt**」の 項目を選択します。
- 4. FreeDOSプロンプトで「**d:**」と入力し、<Enter> を押してドライブをDrive C(光学ドライブ)か らDrive D(USBフラッシュメモリー)に切り替えます。 SATA記憶装置を接続している場合ド ライブパスは異なる場合があります。

```
Welcome to FreeDOS (http://www.freedos.org)!
C:\>d:
D:\>
```
### **BIOSファイルを更新する**

手順

1. FreeDOSプロンプトで、「**bupdater /pc /g**」と入力し、<Enter>を押します。

```
D:\>bupdater /pc /g
```
2. 次のようなBIOS Updater 画面が表示されます。

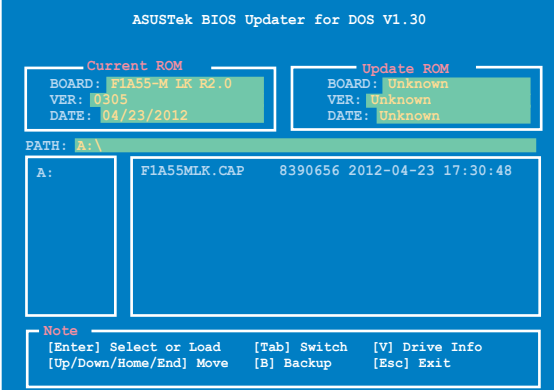

3. <Tab> キーで画面を切り替え、<Up/Down/Home/End> キーでBIOSファイルを選択した ら、<Enter>を押します。BIOS Updater は選択したBIOSファイルをチェックし、次のような確 認画面が表示されます。

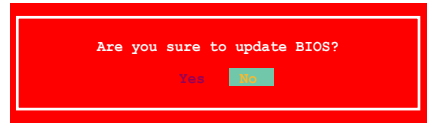

4. 更新を実行するには「**Yes**」を選択し<Enter>を押します。UEFI BIOSの更新が完了したら <ESC>を押してBIOS Updater を閉じます。続いてコンピューターを再起動します。

UEFI BIOSの更新中にシステムのシャットダウンやリセットを行わないでください。UEFI BIOSが 破損、損傷しシステムを起動することができなくなるおそれがあります。UEFI BIOSアップデート に伴う不具合、動作不良、破損等に関しましては保証の対象外となります。

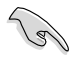

• BIOS Updater バージョン1.30 以降では、更新が終了すると、自動的にDOSプロンプトに戻 ります。

- システムの互換性/安定性の観点から、更新後は必ずデフォルト設定をロードしてくださ い。デフォルト設定のロードは「**Exit**」の「**Load Optimized Defaults**」の項目で実行します。 詳細はセクション「**2.9 終了メニュー**」をご参照ください。
- SATA記憶装置を取り外した場合は、BIOSファイル更新後に全てのSATA記憶装置を接続し てください。
- サポートDVDからの起動時、画面に「**Press Enter to boot from the DVD/CD**」と表示され る場合は、5秒以内に<Enter>を押してください。5秒を経過するとシステムは通常の起動 デバイスからロードを開始します。
- ・ コマンドはBIOS Updater のバージョンにより異なる場合があります。詳細はASUSオフィシ ャルサイトからダウンロードしたBIOS Updater ファイル内のテキストファイルをご確認く ださい。

## <span id="page-43-0"></span>**2.2 UEFI BIOS Utility**

UEFI BIOS Utility ではUEFI BIOSの更新やパラメーターの設定が可能です。UEFI BIOS Utility の画 面にはナビゲーションキーとヘルプが表示されます。

#### **起動時にUEFI BIOS Utility を開く**

手順:

• 起動時の自己診断テスト(POST)の段階で <Delete> を押します。<Delete> を押さない場合 は、POSTがそのまま実行されます。

#### **POSTの後でUEFI BIOS Utility を開く**

手順:

- <Ctrl + Alt + Del> を同時に押してシステムを再起動し、POST実行中に <Delete> を押します。
- ケース上のリセットボタンを押してシステムを再起動し、POST実行中に <Delete> を押します。
- 電源ボタンを押してシステムの電源をOFFにした後、システムをONにし、POST実行中に <Delete> を押します。ただし、これは最初の2つの方法が失敗した場合の最後の手段として 行ってください。

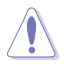

OSの動作中に電源ボタンやリセットボタン、<**Ctrl + Alt + Del**> 等でリセットを行うと、データロ スやOSの不具合の原因となります。OSを閉じる際は、通常の方法でシステムをシャットダウンす ることをお勧めします。

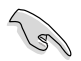

- 本マニュアルで使用されているイラストや画面は実際とは異なる場合があります。
- マウスでUEFI BIOS Utility の操作を行う場合は、USBマウスをマザーボードに接続してか らシステムの電源をONにしてください。
	- UEFI BIOSのデフォルト設定は、通常の使用環境で最適なパフォーマンスを安定して実 現できるように設定されています。UEFI BIOS設定を変更した後にシステムが不安定にな った場合は、デフォルト設定をロードしてください。ロードの際は、終了メニューの「**Load Optimized Defaults**」を選択します。詳細は本マニュアル「**2.9 終了メニュー**」をご参照くだ さい。
- UEFI BIOS設定を変更した後システムが起動しなくなった場合は、CMOSクリアを実行し、 マザーボードの設定リセットを行ってください。RTC RAMの消去の方法は「**1.9 ジャンパ**」 をご参照ください。
- UEFI BIOS Utility はBluetoothデバイスをサポートしません。

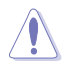

本マニュアルでは、AMD Fusion™ APU(Accelerated Processing Unit)を「APU」または「CPU」と 表記しています。

### **UEFI BIOSメニュー画面**

UEFI BIOS Utility は、**EZ Mode** と **Advanced Mode** の2つのモードで使用することができます。**EZ Mode/Advanced Mode** 画面の 「**Exit/Advanced Mode」**ボタン、または「**終了**」メニューでモード を変更することができます。

#### **EZ Mode**

デフォルト設定では、UEFI BIOS Utility を起動すると、EZ Mode 画面が表示されます。EZ Mode で は、基本的なシステム情報の一覧が表示され、表示言語やシステムパフォーマンスモード、ブート デバイスの優先順位などが設定できます。Advanced Mode を開くには、「**Exit/Advanced Mode**」 をクリックし、「**Advanced Mode**」を選択します。

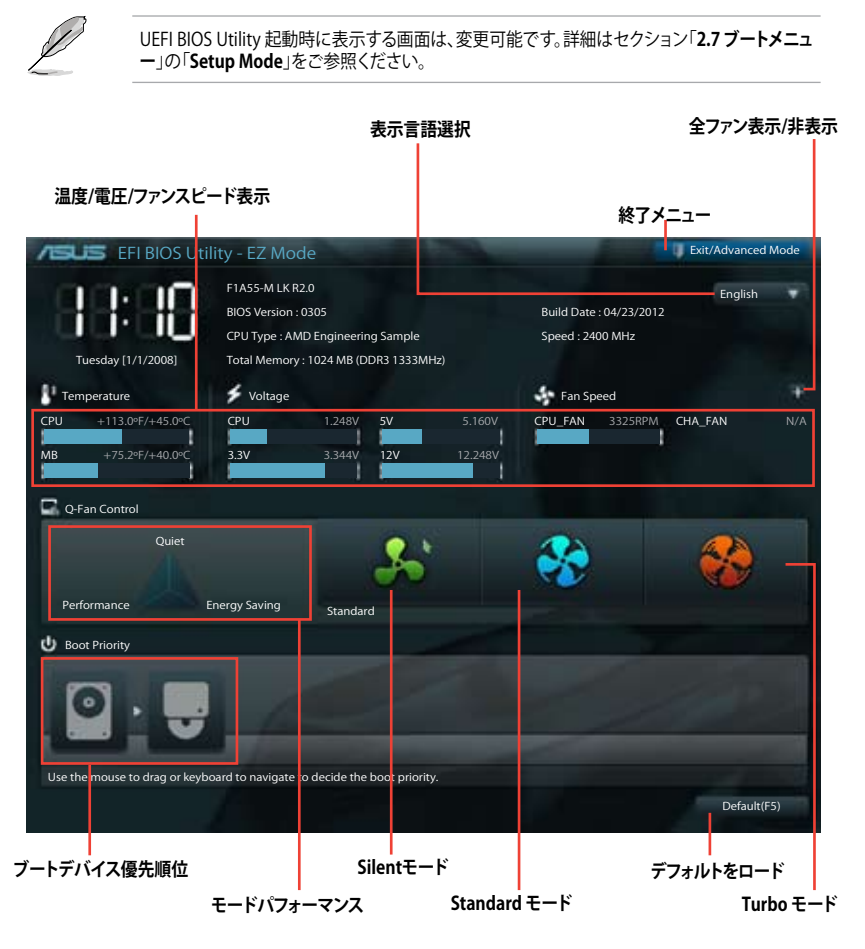

• ブートデバイスの優先順位のオプションは、取り付けたデバイスにより異なります。 • 「**Boot Menu(F8)**」ボタンは、ブートデバイスがシステムに取り付けられている場合のみ 利用可能です。

#### **Advanced Mode**

Advanced Mode は上級者向けのモードで、各種詳細設定が可能です。下の図はAdvanced Mode の表示内容の一例です。各設定項目の詳細は、本マニュアル以降の記載をご参照ください。

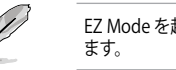

EZ Mode を起動するには、、「**Exit/Advanced Mode**」メニューから「**ASUS EZ Mode**」を選択し

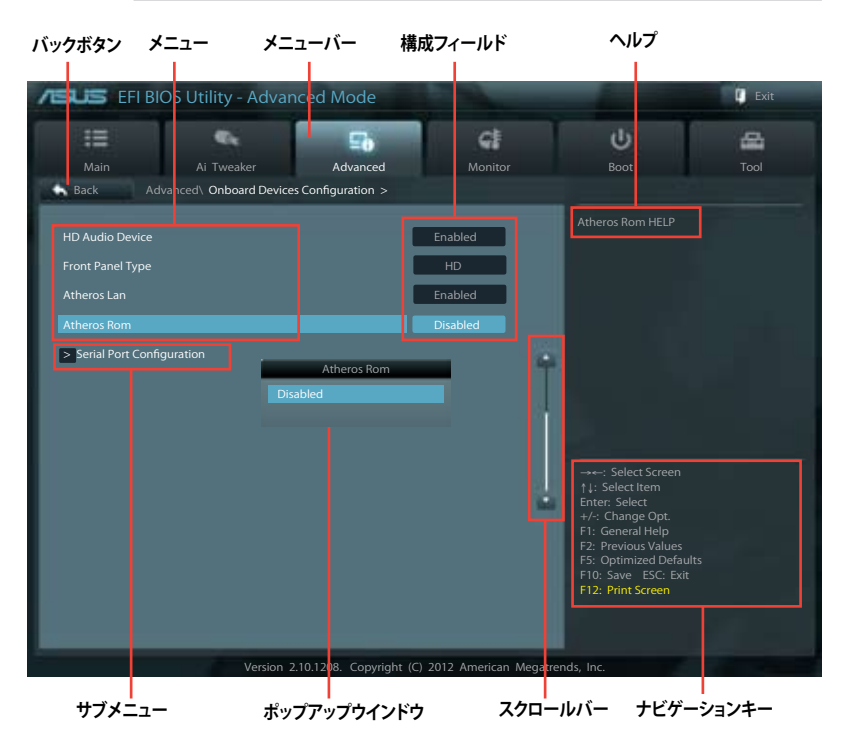

### **メニューバー**

画面上部のメニューバーには次の項目があり、主な設定内容は以下のとおりです。

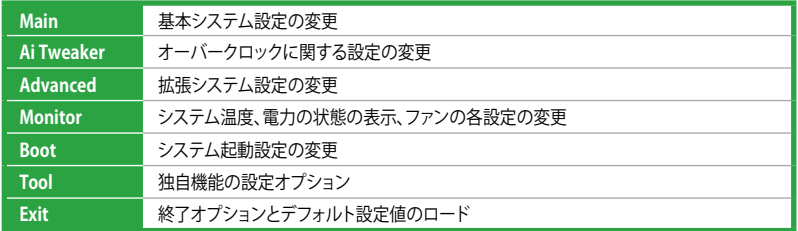

**メニュー**

メニューバーの各項目を選択することにより、各項目に応じた設定メニューが表示されます。例え ば、メニューバーで「**Main**」を選択すると、「**Main**」の設定メニューが画面に表示されます。 メニューバーのAi Tweaker、Adbanced、Monitor、Boot、Tool、Exitにも、それぞれ設定メニューが あります。

#### **Back ボタン**

サブメニューの項目が開かれている場合にこのボタンが表示されます。マウスでこのボタンをクリ ックするか<Esc>を押すと、メインメニュー、または前の画面に戻ることができます。

#### **サブメニュー**

サブメニューが含まれる項目の前には、「>」マークが表示されます。サブメニューを表示するに は、マウスで項目を選択するか、カーソルキーで項目を選択し、<Enter>を押します。

#### **ポップアップウィンドウ**

マウスで項目を選択するか、カーソルキーで項目を選択し、<Enter>を押すと、設定可能なオプシ ョンと共にポップアップウィンドウが表示されます。

#### **スクロールバー**

設定項目が画面に収まりきらない場合は、スクロールバーがメニュー画面の右側に表示されま す。マウスやカーソルキー、または <Page Up>/<Page Down> で、画面をスクロールすることが できます。

#### **ナビゲーションキー**

UEFI BIOSメニュー画面の右下には、メニューの操作をするためのナビゲーションキーが表示さ れています。表示されるナビゲーションキーに従って、各項目の設定を変更します。

#### **ヘルプ**

メニュー画面の右上には、選択した項目の簡単な説明が表示されます。

#### **構成フィールド**

構成フィールドには各項目の現在設定されている状態や数値が表示されます。ユーザーによる変 更が可能でない項目は、選択することができません。

設定可能なフィールドは選択するとハイライト表示されます。フィールドの値を変更するには、 そのフィールドをマウスで選択するか、表示されるナビゲーションキーに従い数値を変更し、 <Enter>を押して決定します。

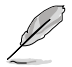

<F12>を押してUEFI BIOS 画面のスクリーンショットを撮影し、USBフラッシュメモリーに保存す ることができます。

## <span id="page-47-0"></span>**2.3 メインメニュー**

UEFI BIOS Utility のAdvanced Mode を起動すると、まず初めにメインメニューが表示されます。 基本的なシステム情報が表示され、システムの日付、時間、言語、セキュリティの設定が可能です。

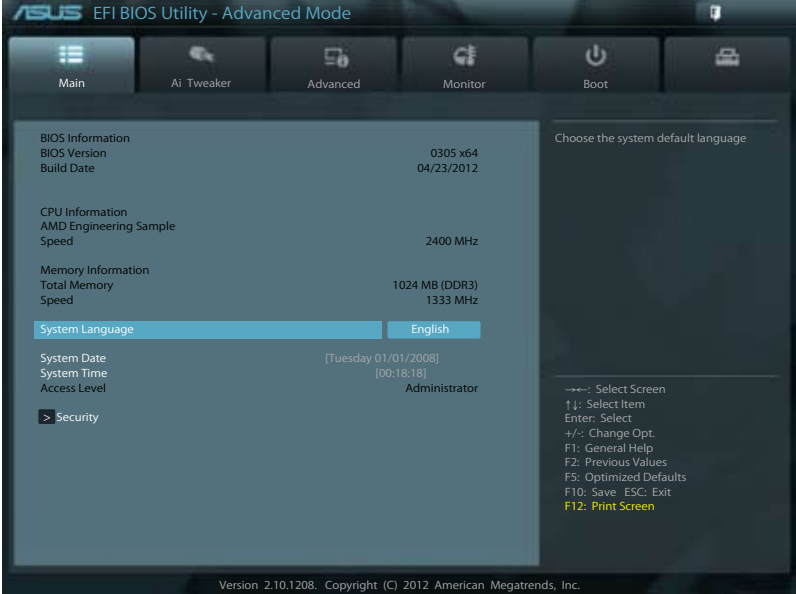

### **2.3.1 System Language [English]**

オプションからUEFI BIOS Utility の表示言語を選択することができます。 [English] [Français] [Deutsch] [简体中文] [繁體中文] [日本語]

### **2.3.2 System Date [Day xx/xx/xxxx]**

システムの日付を設定します。

### **2.3.3 System Time [xx:xx:xx]**

システムの時間を設定します。

### **2.3.4 Security**

システムセキュリティ設定の変更が可能です。

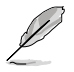

- パスワードを忘れた場合、CMOSクリアを実行し、パスワードを削除します。Clear CMOS ジ ャンパの位置はセクション「**1.9 ジャンパ**」をご参照ください。
- パスワードを削除すると、画面上の「**Administrator**」または「**User Password**」の項目には デフォルト設定値の「**Not Installed**」と表示されます。パスワードを再び設定すると、 「**Installed**」と表示されます。

### **Administrator Password**

管理者パスワードを設定した場合は、システムにアクセスする際に管理者パスワードの入力を要 求するように設定することをお勧めします。

管理者パスワードの設定手順

- 1. 「**Administrator Password**」を選択します。
- 2. 「**Create New Password**」ボックスにパスワードを入力し、<Enter>を押します。
- 3. パスワードの確認のため、「**Confirm New Password**」ボックスに先ほど入力したパスワー ドと同じパスワードを入力し、<Enter>を押します。

管理者パスワードの変更手順

- 1. 「**Administrator Password**」を選択します。
- 2. 「**Enter Current Password**」ボックスに現在のパスワードを入力し、<Enter>を押します。
- 3. 「**Create New Password**」ボックスに新しいパスワードを入力し、<Enter>を押します。
- 4. パスワードの確認のため、「**Confirm New Password**」ボックスに先ほど入力したパスワー ドと同じパスワードを入力し、<Enter>を押します。

管理者パスワードの消去も、管理者パスワードの変更時と同じ手順で行いますが、パスワードの 作成/確認を要求された後、何も入力せずに<Enter>を押します。パスワード消去後は、 「**Administrator Password**」の項目は「**Not Installed**」と表示されます。

### **User Password**

ユーザーパスワードを設定した場合、システムにアクセスするときにユーザーパスワードを入力 する必要があります。

ユーザーパスワードの設定手順

- 1. 「**User Password**」を選択し、<Enter>を押します。
- 2. 「**Create New Password**」にパスワードを入力し、<Enter>を押します。
- 3. パスワードの確認のため、「**Confirm New Password**」ボックスに先ほど入力したパスワー ドと同じパスワードを入力し、<Enter>を押します。

ユーザーパスワードの変更手順

- 1. 「**User Password**」を選択し、<Enter>を押します。
- 2. 「**Enter Current Password**」に現在のパスワードを入力し、<Enter>を押します。
- 3. 「**Create New Password**」に新しいパスワードを入力し、<Enter>を押します。
- 4. パスワードの確認のため、「**Confirm New Password**」ボックスに先ほど入力したパスワー ドと同じパスワードを入力し、<Enter>を押します。

ユーザーパスワードの消去も、ユーザーパスワードの変更時と同じ手順で行いますが、パスワー ドの作成/確認を要求された後、何も入力せずに<Enter>を押します。パスワード消去後は、 「**User Password**」の項目は「**Not Installed**」と表示されます。

## <span id="page-49-0"></span>**2.4 Ai Tweaker メニュー**

オーバークロックに関連する設定を行います。

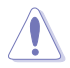

Ai Tweaker メニューで設定値を変更する際はご注意ください。不正な値を設定するとシステム 誤作動の原因となります。

このセクションの設定オプションは取り付けたCPUとメモリーにより異なります。

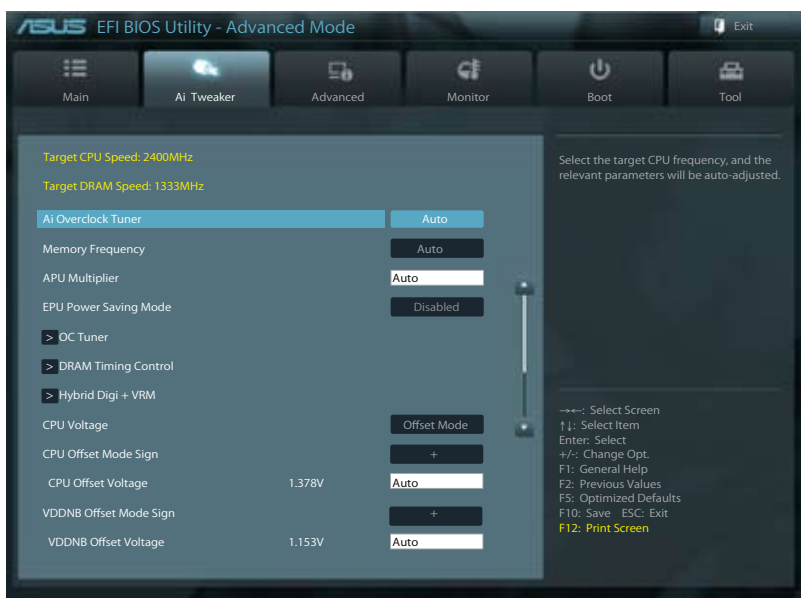

#### 画面をスクロールすることですべての項目を表示することができます。

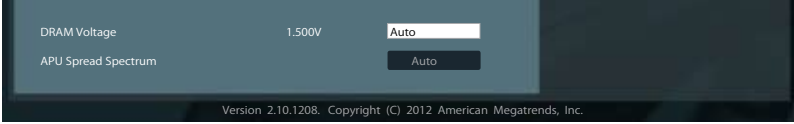

### **Target CPU Speed : xxxxMHz**

設定保存後のTurbo boost時最大CPU動作周波数の目安が表示されます。

#### **Target DRAM Speed : xxxxMHz**

設定保存後の最大メモリー動作周波数の目安が表示されます。

### <span id="page-50-0"></span>**2.4.1 Ai Overclock Tuner [Auto]**

CPUのオーバークロックオプションを選択して、CPUの内部周波数を設定することができます。オ プションは以下のとおりです。

[Auto] システムに最適な設定をロードします。

[Manual] バスクロックを手動で設定します。

[D.O.C.P.] DRAM O.C. Profileモードです。オーバークロックプロファイルを持つメモリー を取り付けた場合、最適なシステムパフォーマンスを得るためにこの項目を設 定しプロファイルを選択します。選択したプロファイルに合わせて、メモリーの 動作周波数やベースクロックなどが適切に設定されま。

APU Frequency [XXX]

「**Ai Overclock Tuner**」の項目を [**Manual**] または[**D.O.C.P.**] にすると表示されます。シス テムバスクロック(ベースクロック)を設定します。システムバスクロックの数値は<+> <-> で調節します。または数字キーで直接入力します。 設定範囲は 90.0MHz 〜 300.0MHz です。

DRAM O.C. Profile [DDR3-1600MHz 9-9-9-24 1.65V]

「**Ai Overclock Tuner**」の項目を **[D.O.C.P.**] にすると表示され、周波数やタイミングの異な った「DRAM O.C. Profile」を選択することができます。

設定オプション:[DDR3-1600MHz 9-9-9-24 1.65V] [DDR3-1800MHz 9-9-9-24 1.65V] [DDR3-1866MHz 9-9-9-24 1.65V] [DDR3-2000MHz 9-9-9-24 1.65V] .<br>[DDR3-2133MHz 9-9-9-24 1.65V] [DDR3-2200MHz 9-9-9-24 1.65V] [DDR3-2400MHz 9-9-9-24 1.65V]

### **2.4.2 Memory Frequency [Auto]**

メモリーの動作周波数を設定します。

設定オプション:[Auto] [DDR3-800MHz] [DDR3-1066MHz] [DDR3-1333MHz] [DDR3-1600MHz] [DDR3-1866MHz]

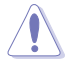

メモリー周波数の設定値が高すぎると、システムが不安定になる場合があります。不安定になっ た場合は、設定をデフォルト設定値に戻してください。

### **2.4.3 APU Multiplier [Auto]**

APUの動作倍率を調整することができます。比率の調節は <+> <-> で行います。 設定可能範囲はAPUにより異なります。

### **2.4.4 EPU Power Saving Mode [Disabled]**

省電力機能「**EPU**」の有効/無効を設定します。 設定オプション:[Disabled] [Enabled]

```
EPU Setting [Auto]
```
この項目は「**EPU Power Saving MODE**」を有効にすると表示され、EPU省電力モードを選 択できます。

設定オプション: [Auto] [Light Power Saving Mode] [Medium Power Saving Mode] [Max Power Saving Mode]

### **2.4.5 OC Tuner**

OC Tuner はメモリーとCPUの電圧と周波数を自動的にオーバークロックし、システムパフォーマ ンスを強化します。<Enter> を押し、「**OK**」を選択するとオーバークロックを自動的に開始します。 設定オプション:[OK] [Cancel]

### <span id="page-51-0"></span>**2.4.6 DRAM Timing Control**

メモリーのアクセスタイミングに関する各処理時間を設定することができます。数値の調節は <+> <-> で行います。デフォルト設定に戻すには、キーボードで [auto] と入力し、<Enter>を押し ます。

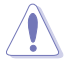

この項目の設定を変更するとシステムが不安定になる場合があります。不安定になった場合は、 デフォルト設定に戻してください。

### **2.4.7 Hybrid DIGI+ VRM**

### **Load-Line Calibration [Auto]**

CPUへの供給電圧を調節しシステム温度をコントロールします。高い値を設定することにより、電 圧の降下を防ぎオーバークロックの範囲を広げることができます。ただし、CPUとVRMからの発熱 量は増加します。この項目では、電圧の範囲を次の%で設定可能です。 0% (Regular)、 25% (Medium)、 50% (High)、 75% (Ultra High)、00% (Extreme) 設定オプション: [Auto] [Reqular] [Medium] [High] [Ultra High] [Extreme]

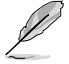

実際のパフォーマンスは取り付けられたCPUにより異なります。

### **CPU/NB Load-Line Calibration [Auto]**

メモリーコントローラーへの供給電圧を調節しシステム温度をコントロールします。高い値を設 定することにより、電圧の降下を防ぎオーバークロックの範囲を広げることができます。ただし、ノ ースブリッジチップセットとVRMからの発熱量は増加します。 設定オプション: [Auto] [Regular] [High] [Extreme]

### **VRM Fixed Frequency [xxx]**

VRMの固定周波数を設定します。数値の調節は <+> <-> で行います。 設定範囲は250KHz〜400KHzで、50KHz刻みで調節します。

### **CPU Power Phase Control [Standard]**

動作中のCPU用電圧調整モジュール(VRM)数の制御方法を設定します。システム負荷が大きい環 境でフェーズ数を増やすと、過渡応答と放熱システム のパフォーマンスが向上します。システム負 荷が小さい環境でフェーズ数を減らすと、VRM効率が上がります。 設定オプション: [Standard] [Optimized] [Extreme] [Manual Adjustment]

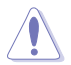

パラメータを変更中に、サーマルモジュールを取り外さないでください。正常に動作するために は各所の温度状態を常にモニタリングする必要があります。

### **2.4.8 CPU Voltage [Offset Mode]**

[Offset Mode] CPU固有の基準値に対して電圧を設定します。

### **CPU Offset Mode Sign [+]**

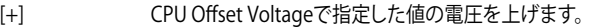

[–] CPU Offset Voltageで指定した値の電圧を下げます。

<span id="page-52-0"></span>CPU Offset Voltage [Auto] CPUオフセット電圧を設定します。 設定範囲は 0.000V〜0.500Vで、0.003125V刻みで調節します。

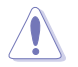

CPU電圧の設定を行う前にCPUの説明書をご参照ください。設定値が高すぎるとCPUの損傷、 低すぎるとシステム不安定の原因となることがあります。

### **VDDNB Offset Mode Sign [+]**

[+] VDDNB Offset Voltageで指定した値の電圧を上げます。

[–] VDDNB Offset Voltageで指定した値の電圧を下げます。

VDDNB Offset Voltage [Auto]

VDDNBオフセット電圧を設定します。設定範囲は 0.000V〜0.500Vで、0.00625V刻みで調節します。

### **2.4.9 DRAM Voltage [Auto]**

メモリーの電圧を設定します。

設定範囲は1.35V〜 1.8Vで、0.15V刻みで調節します。

- 各項目はリスクの度合いに応じて色分けして表示されます。
	- 電圧を高く設定する場合は、冷却システムを増強することをお勧めします。

### **2.4.10 APU Spread Spectrum [Auto]**

APU動作周波数を変調させることで信号伝送時の電磁波(EMI)を低減させる機能の有効/無効を 設定します。

[Auto] 自動設定します。

[Disabled] BCLK(ベースクロック)のオーバークロック性能を強化します。

[Enabled] EMI を制御します。

## <span id="page-53-0"></span>**2.5 アドバンスドメニュー**

APU、チップセット、オンボードデバイスなどの詳細設定の変更ができます。

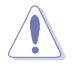

アドバンスドメニューの設定変更は、システムの誤動作の原因となることがあります。設定の変 更は十分にご注意ください。

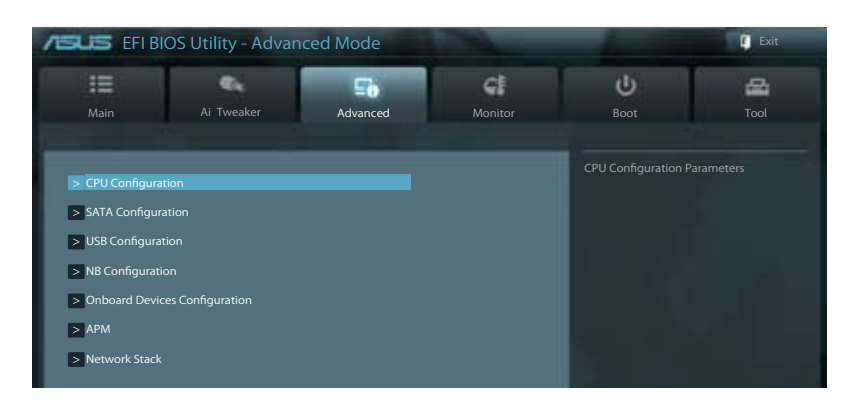

### **2.5.1 CPU設定**

UEFI BIOSが自動的に検出するAPU関連の情報です。

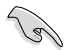

この画面に表示される項目は、取り付けたAPUにより異なります。

### **Limit CPUID Maximum [Disabled]**

[Enabled] CPUID拡張機能搭載のCPUをサポートしていない場合でも、レガシーOSを起 動させます。

[Disabled] この機能を無効にします。

### **C6 Mode [Auto]**

C6 モードの有効/無効を設定します。 設定オプション:[Auto] [Enabled] [Disabled]

### **CPB Mode [Auto]**

CPB (Core Performance Boost) モードの有効/無効を設定します。 設定オプション:[Disabled] [Auto]

#### **AMD PowerNow function [Enabled]**

AMD PowerNow 機能の有効/無効を設定します。 設定オプション:[Enabled] [Disabled]

### **SVM [Enabled]**

AMD SVM(Security and Virtual Machine architecture)の有効/無効を設定します。 設定オプション: [Disabled] [Enabled]

### **C-state Pmin [Enabled]**

C-state Pmin の有効/無効を設定します。 設定オプション:[Disabled] [Enabled]

### <span id="page-54-0"></span>**2.5.2 SATA設定**

UEFI BIOS Utility の起動中は、UEFI BIOSは自動的にシステムに取り付けられたSATAデバイスを検 出します。取り付けられていない場合は、SATA Port の項目は「**Not Present**」と表示されます。

#### **OnChip SATA Channel [Enabled]**

オンボードチャンネルSATAポートの有効/無効を設定します。 設定オプション:[Disabled] [Enabled]

#### **OnChip SATA Type [IDE]**

この項目は「**OnChip SATA Channel**」を [**Enabled**] にすると表示され、SATAタイプを選択するこ とができます。

[IDE] SATAデバイスをIDEデバイスとして認識させます。

[RAID] SATAデバイスでRAIDアレイを構築することができます。

[AHCI] SATAデバイス本来の性能を発揮させます。このモードを選択することによりホッ -<br>トプラグ機能とネイティブ・コマンド・キューイング (NCO) をサポートすることが できます。

#### **Board SATA RAID ROM [Legacy ROM]**

「**OnChip SATA Type**」の項目を [**RAID**] に設定すると表示されます。

[Disabled] この機能を無効にします。

[Legacy ROM] レガシーOSを使用する場合、このオプションを選択します。

[UEFI DRIVER] UEFI OSを使用する場合、このオプションを選択します。

#### **S.M.A.R.T. Status Check [Enabled]**

自己診断機能 S.M.A.R.T.(Self-Monitoring, Analysis and Reporting Technology)の有効/無効を 設定します。記憶装置で読み込み/書き込みエラーが発生すると、POST実行中に警告メッセージ が表示されます。

設定オプション: [Enabled] [Disabled]

### **2.5.3 USB 設定**

USB関連の機能を変更することができます。

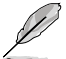

「**USB Devices**」の項目には自動検出した値が表示されます。USBデバイスが検出されない場 合は「**None**」と表示されます。

#### **Legacy USB Support [Enabled]**

[Enabled] レガシーOS用にUSBデバイスのサポートを有効にします。 [Disabled] USBデバイスはUEFI BIOS Utility でのみ使用できます。 [Auto] 起動時にUSBデバイスを検出します。USBデバイスが検出されると、USBコント ローラーのレガシーモードが有効になり、検出されないとレガシーUSBのサポ ートは無効になります。

### <span id="page-55-0"></span>**EHCI Hand-off [Disabled]**

[Enabled] EHCI ハンドオフ機能のないOSでも問題なく動作させることができます。 [Disabled] この機能を無効にします。

### **2.5.4 ノースブリッジ設定**

#### **IGPU Multi-Monitor [Disabled]**

追加VGAデバイス用に統合型グラフィックスのマルチモニターサポートを設定します。この機能 を有効にした場合、システムメモリーには統合型グラフィックス用のメモリーサイズが割り当てら れます。

設定オプション:[Disabled] [Enabled]

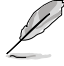

ATI 4350 やATI 5750 など、旧モデルのビデオカードを使用してiGPU Multi Monitor を構成す る場合は、必ず統合型グラフィックスのドライバーをインストールする前に、ビデオカードのドラ イバーをインストールしてください。インストールの順序を間違えるとデバイスマネージャーの ビデオカード項目にエラーが表示され、正常に動作いたしません。

#### **Primary Video Device [PCIE / PCI Video]**

プライマリのグラフィックデバイスとして使用するグラフィックコントローラーを選択します。統合型グ ラフィックスをプライマリ出力デバイスとして使用する場合は、この項目を[**iGFX Video**] に設定します。 設定オプション: [IGFX Video] [PCIE / PCI Video]

#### **Integrated Graphics [Auto]**

統合型グラフィックスコントローラーの動作を設定します。 設定オプション:[Auto] [Force]

### **2.5.5 オンボードデバイス設定構成**

## **HD Audio Device [Enabled]**

[Enabled] High Definition Audio コントローラーを有効にします。 コントローラーを無効にします。

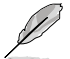

次の項目は「**HD Audio Device**」の項目を [**Enabled**] にすると表示されます。

### **Front Panel Type [HD]**

フロントパネルオーディオモジュールがサポートするオーディオ規格により、フロントパネルオー ディオコネクター(AAFP)モードをAC'97またはHDオーディオに設定することができます。

[HD] フロントパネルオーディオコネクター(AAFP)モードをHDオーディオにします。 [AC97] フロントパネルオーディオコネクター(AAFP)モードを AC'97にします。

#### **Atheros LAN Controller [Enabled]**

[Enabled] Atherosギガビット・イーサネット・コントローラーを有効にします。 [Disabled] Atherosギガビット・イーサネット・コントローラーを無効にします。

### **Atheros ROM [Disabled]**

この項目は前の項目を [**Enabled**] にすると表示され、Atheros ギガビット・イーサネット・コントロ ーラーのRom Help の有効/無効を設定します。 設定オプション:[Enabled] [Disabled]

### <span id="page-56-0"></span>**Serial Port Configuration**

このメニューのサブメニューでは、シリアルポートの設定を行います。

Serial Port [Enabled]

シリアルポート(COM)の有効/無効を設定します。 設定オプション:[Enabled] [Disabled]

Change Settings [IO=3F8h; IRQ=4]

「**Serial Port**」の項目を有効にすると表示されます。シリアルポートのベースアドレスを設 定します。 設定オプション:[Auto] [IO=3F8h; IRO=4] [IO=2F8h; IRO=3] [IO=3E8h; IRO=4]  $[IO=2E8h: IRO=3]$ 

### **2.5.6 APM**

### **Restore AC Power Loss [Power Off]**

[Power On] 電力が遮断された場合、その後、通電したときは電源はONとなります。 雷力が遮断された場合、その後、通雷したときは雷源はOFFのままとなります。 [Last State] 電力が遮断された場合、その後、通電したときは電源は遮断される直前の状態 に戻ります。

### **Power On By PS/2 Keyboard [Disabled]**

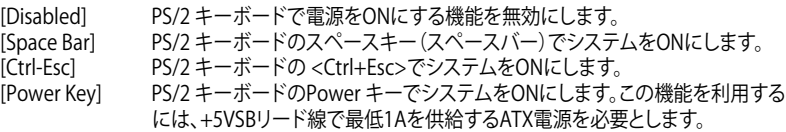

### **Power On By PME [Disabled]**

[Disabled] PCI/PCIEデバイスによるPME信号受信のウェイクアップ機能を無効にします。 PCI/PCIE接続のLANまたはモデムカードによるPME信号受信のウェイクアップ 機能を有効にします。この機能を利用するには、+5VSBリード線で最低1Aを供 給する電源ユニットを必要とします。

### **Power On By Ring [Disabled]**

[Disabled] 外部モデムが起動信号を受信した場合のウェイクアップ機能を無効にします。 外部モデムが起動信号を受信した場合のウェイクアップ機能を有効にします。

### **Power On By RTC [Disabled]**

[Disabled] RTCによるウェイクアップ機能を無効にします。 [Enabled] [**Enabled**] に設定すると、「**RTC Alarm Date (Days)**」と「**Hour/Minute/ Second**」の項目がユーザー設定可能になります。

### **2.5.7 Network Stack**

### **Network Stack [Disable Link]**

UEFI ネットワーク・スタックの有効/無効を設定します。 設定オプション:[Disable Link] [Enable]

### **Ipv4 PXE Support [Enabled]**

この項目は「**Network Stack**」の項目を [**Enabled**] に設定すると表示されます。IPv4を使用した PXEによるネットワークブートの有効/無効を設定します。 設定オプション:[Disable Link] [Enabled]

### <span id="page-57-0"></span>**Ipv6 PXE Support [Enabled]**

この項目は「**Network Stack**」の項目を [**Enabled**] に設定すると表示されます。IPv6を使用した PXEによるネットワークブートの有効/無効を設定します。 設定オプション: [Disable Link] [Enabled]

## **2.6 モニターメニュー**

システム温度/電源の状態が表示されます。また、ファンの各種設定変更が可能です。

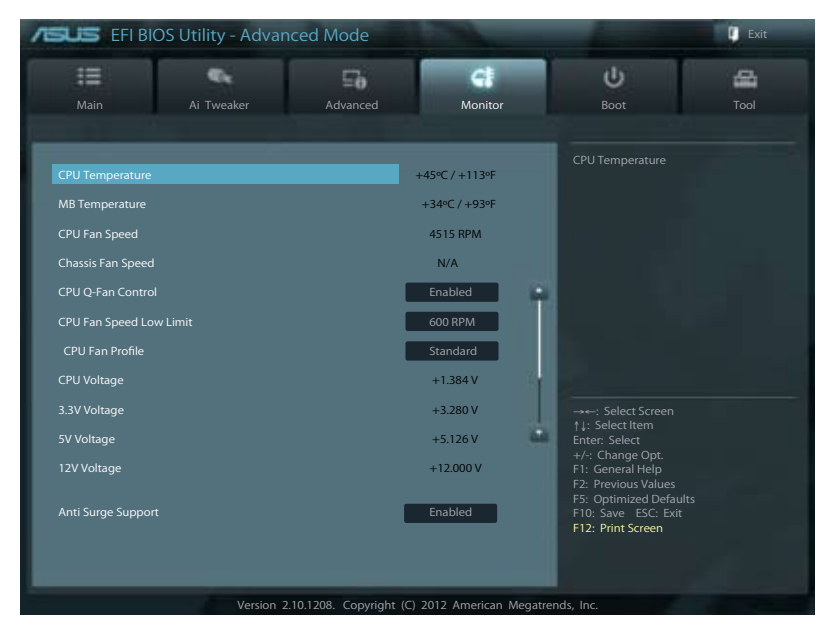

### **2.6.1 CPU Temperature / MB Temperature [xxxºC/xxxºF]**

オンボードハードウェアモニターはAPUの温度とマザーボードの温度を自動検出しその値を表示 します。なお、[**Ignore**] にすると、表示されなくなります。

### **2.6.2 CPU / Chassis Fan Speed [xxxx RPM] or [Ignore] / [N/A]**

オンボードハードウェアモニターはCPUファン、ケースファンのスピードを自動検出し、RPMの単 位で表示します。マザーボードにファンが接続されていない場合は、[**N/A**] と表示されます。なお、 [**Ignore**] にすると、表示されなくなります。

### **2.6.3 CPU Q-Fan Control [Enabled]**

[Disabled] この機能を無効にします。 [Enabled] CPUファンのQ-Fanコントロール機能を有効にします。

### **CPU Fan Speed Low Limit [600 RPM]**

この項目は「**CPU Q-Fan Control**」を有効にすると表示されます。CPUファンの最低回転数を設定 します。CPUファンの回転数がこの値を下回ると警告が発せられます。 設定オプション: [Ignore] [200 RPM] [300 RPM] [400 RPM] [500 RPM] [600 RPM]

#### <span id="page-58-0"></span>CPU Fan Speed Low Limit [600 RPM]

この項目は「**CPU Q-Fan Control**」を有効にすると表示されます。CPUファンの警告下限速 度を設定します。

設定オプション: [Ignore] [200RPM] [300 RPM] [400 RPM] [500 RPM] [600 RPM]

#### CPU Fan Profile [Standard]

この項目は「**CPU Q-Fan Control**」機能を有効にすると表示されます。CPUファンの最適な パフォーマンスレベルを設定できます。

[Standard] CPUファン速度をCPU温度に合わせて自動的に調節します。

[Silent] CPUファン速度を最低限に抑え、静音環境を実現します。

[Turbo] CPUファン速度は最大になります。

[Manual] CPUファン速度を手動で設定します。

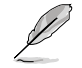

次の4つの項目は「**CPU Fan Profile**」を [**Manual**] にすると表示されます。

#### **CPU Upper Temperature [70ºC]**

APU温度の上限温度を設定します。APUの温度がこの上限値に達すると、CPUファンはデューティー サイクルの最大値で動作します。 設定範囲は 20ºC〜90ºCです。

#### **CPU Fan Max. Duty Cycle(%) [100%]**

CPUファンのデューティーサイクルの最大値を設定します。設定値は最小デューティーサイクル以上 である必要があります。 設定範囲は 40%〜100%です。

#### **CPU Lower Temperature [20ºC]**

APU温度の下限温度を設定します。APUの温度がこの下限値を下回ると、CPUファンはデューティー サイクルの最小値で動作します。設定値はAPU温度の上限値以下である必要があります。

#### **CPU Fan Min. Duty Cycle(%) [40%]**

```
APUファンのデューティーサイクルの最小値を設定します。設定値は最大デューティーサイクル以下
である必要があります。
設定範囲は 40% 〜100%です。
```
### **2.6.4 CPU Voltage, 3.3V Voltage, 5V Voltage, 12V Voltage**

オンボードハードウェアモニターは電圧レギュレータを通して電圧出力を自動検出しその値を表 示します。なお、[**Ignore**] にすると、表示されなくなります。

### **2.6.5 Anti Surge Support [Enabled]**

アンチサージ機能の有効/無効を設定します。 設定オプション:[Disabled] [Enabled]

## <span id="page-59-0"></span>**2.7 ブートメニュー**

システムをブートする際のオプションを変更します。

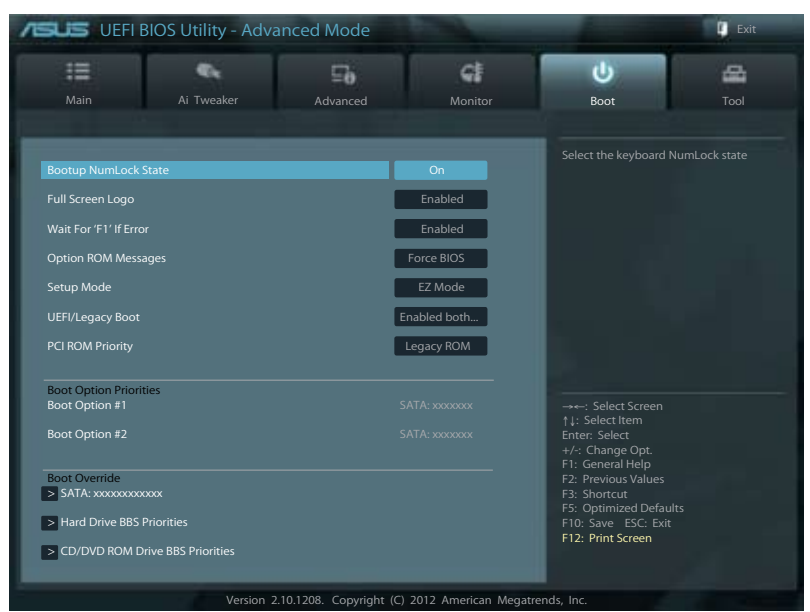

### **2.7.1 Bootup NumLock State [On]**

[On] システム電源ON時、キーボードのNumLock 機能をONにします。

#### [OFF] システム電源ON時、キーボードのNumLock 機能はOFFの状態です。

### **2.7.2 Full Screen Logo [Enabled]**

[Enabled] システム起動時のASUSロゴ画面を表示します。

[Disabled] システム起動時のASUSロゴ画面を表示しません。

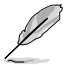

ASUS MyLogo ™ 機能をご利用になる場合は「**Full Screen Logo**」の項目を [**Enabled**] に設定 してください。

### **Post Report [5 sec]**

システムがPOSTのレポートを表示するまでの待ち時間を設定します。この項目は「**Full Screen Logo**」 の項目を [**Disabled**] に表示すると表示されます。 設定オプション:[1 sec] [2 sec] [3 sec] [4 sec] [5 sec] [6 sec] [7 sec] [8 sec] [9 sec] [10 sec] [Until Press ESC]

### **2.7.3 Wait for 'F1' If Error [Enabled]**

[**Enabled**]にすると、POSTエラー発生時に<F1> を押すまでシステムを待機させます。 設定オプション: [Disabled] [Enabled]

### <span id="page-60-0"></span>**2.7.4 Option ROM Messages [Force BIOS]**

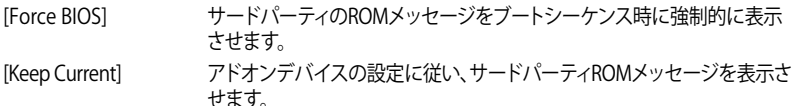

### **2.7.5 Setup Mode [EZ Mode]**

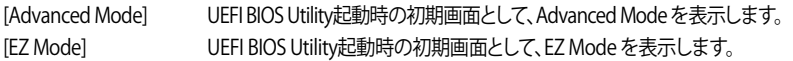

### **2.7.6 UEFI/Legacy Boot [Enabled both UEFI and Legacy]**

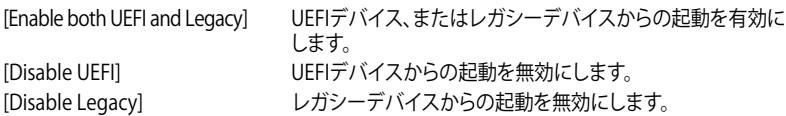

### **2.7.7 PCI ROM Priority [Legacy ROM]**

複数のPCI/PCI ExpressデバイスにオプションROM(レガシーとEFIに互換性のあるROM)が搭載さ れている場合、ROMの優先順位を設定します。 設定オプション: [Legacy ROM] [EFI Compatible ROM]

### **2.7.8 Boot Option Priorities**

使用可能なデバイスから、ブートデバイスの起動優先順位を指定します。画面に表示されるデバ イスの数は、ブート可能なデバイスの数に依存します。

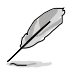

- システム起動中にブートデバイスを選択するには、POST時に<F8> を押します。
- セーフモードでWindows ® OSを起動するには、POSTの後に<F8> を押します。ブートデバイ スの選択画面が表示されてしまう場合は、ブートデバイスの選択画面で<ESC>を押した後に すばや<F8>を押すことで詳細ブート オプションを起動することが可能です。

### **2.7.9 Boot Override**

ブートデバイスを選択し起動します。画面に表示されるデバイスの項目の数は、システムに接続 されたデバイスのにより異なります。項目(デバイス)を選択すると、選択したデバイスからシステ ムを起動します。

### <span id="page-61-0"></span>**2.8 ツールメニュー**

ASUS独自機能の設定をします。 マウスで項目を選択するか、キーボードのカーソルキーで項目を 選択し、<Enter>を押してサブメニューを表示させることができます。

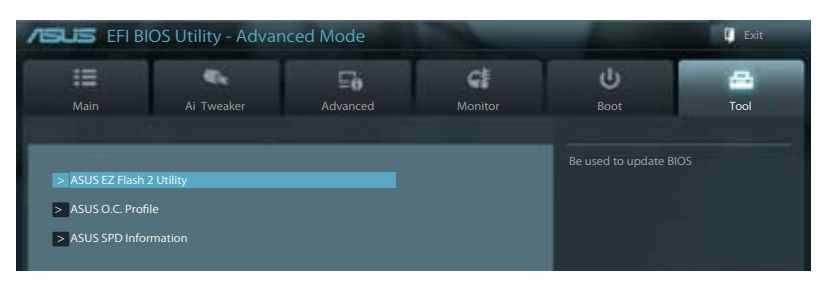

### **2.8.1 ASUS EZ Flash Utility**

ASUS EZ Flash 2 Utility を起動します。<Enter>を押すと、確認メッセージが表示されます。カ ーソルキーを使って [**Yes**] または [**No**] を選択し <Enter> を押して選択を決定します。

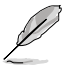

詳細はセクション「**2.1.2 ASUS EZ Flash 2** 」をご参照ください。

### **2.8.2 ASUS O.C. Profile**

複数のBIOS設定を保存して簡単に呼び出すことができます。

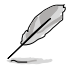

プロファイルが作成されていない場合、「**Setup Profile Status**」には「**Not Installed**」と表示さ れます。

### **Label**

保存するプロファイルのタイトルを入力します。

#### **Save to Profile**

現在の設定をプロファイルとして保存します。キーボードで1から8の数字を入力しプロファイル番 号を割り当て、<Enter>を押し「**Yes**」を選択します。

#### **Load from Profile**

保存したプロファイルから設定を読み込みます。プロファイルの番号をキーボードで入力し、 <**Enter**>を押し「**Yes**」を選択します。

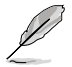

• 設定をロード中はシステムのシャットダウンやリセットを行わないでください。システム 起動エラーの原因となります。

• 設定をロードする場合は、保存された設定の構成時と同一のハードウェア(CPU、メモリーな ど)とBIOSバージョンでのご使用をお勧めします。異なったハードウェアやBIOSバージョン設定 をロードすると、システム起動エラーやハードウェアが故障する可能性がございます。

### **2.8.3 ASUS SPD Information**

### **DIMM Slot # [DIMM\_A1]**

選択されたスロットに取り付けられたメモリーのSPD(Displays the Serial Presence Detect)情報 を表示します。

設定オプション:[DIMM\_A1] [DIMM\_B1]

## <span id="page-62-0"></span>**2.9 終了メニュー**

設定の保存や取り消しのほか、デフォルト設定の読み込みを行います。終了メニューから **EZ Mode** を起動することができます。

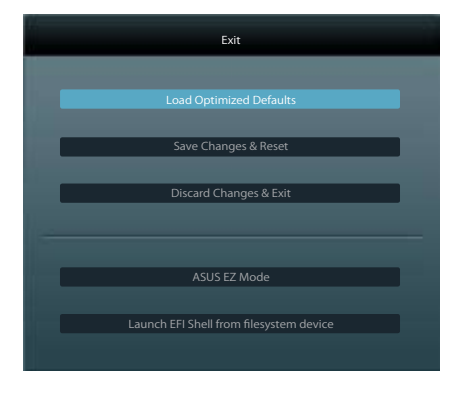

#### **Load Optimized Defaults**

それぞれの値に、デフォルト設定値をロードします。このオプションを選択するか、<F5> を押すと 確認画面が表示されます。「**YES**」を選択してデフォルト設定値をロードします。

#### **Save Changes & Reset**

設定が終了したら、「**Exit**」メニュ−からこのオプションを選択し、設定をCMOS RAM に保存して終 了します。このオプションを選択するか、<**F10**>を押すと確認画面が表示されます。「**YES**」を選択し て、設定変更を保存し、UEFI BIOS Utilityを閉じます。

#### **Discard Changes & Exit**

UEFI BIOS Utility で行った設定を破棄し、セットアップを終了する場合にこの項目を選択します。 このオプションを選択するか<ESC>を押すと確認画面が表示されます。「**YES**」を選択して、設定変更 を保存せずに、UEFI BIOS Utilityを閉じます。

#### **ASUS EZ Mode**

EZ Mode を起動します。

#### **Launch UEFI Shell from filesystem device**

USBストレージデバイスから、EFI Shell アプリケーション(Shellx64.efi)を起動します。

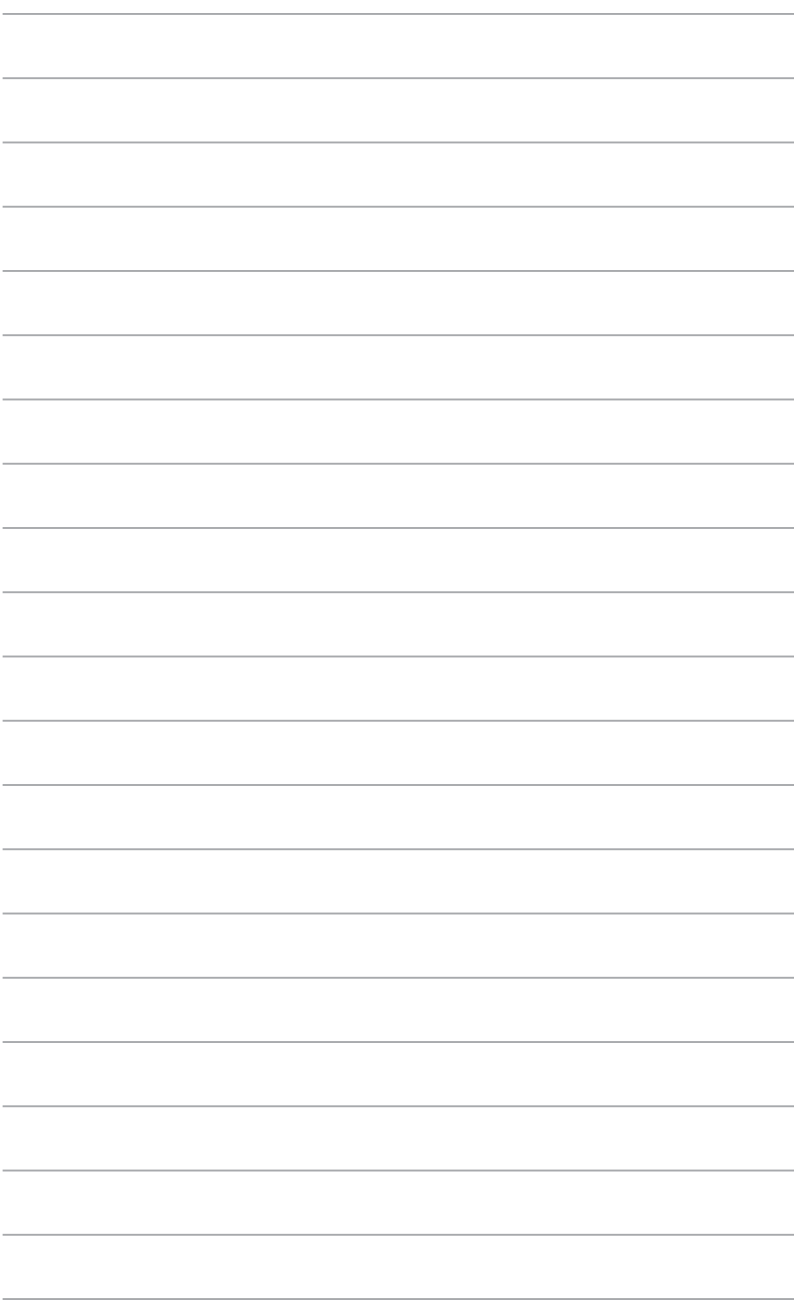

# <span id="page-64-0"></span>**Chapter 3 付録**

### ご注意

### **Federal Communications Commission Statement**

This device complies with Part 15 of the FCC Rules. Operation is subject to the following two conditions:

- This device may not cause harmful interference.
- This device must accept any interference received including interference that may cause undesired operation.

This equipment has been tested and found to comply with the limits for a Class B digital device, pursuant to Part 15 of the FCC Rules. These limits are designed to provide reasonable protection against harmful interference in a residential installation. This equipment generates, uses and can radiate radio frequency energy and, if not installed and used in accordance with manufacturer's instructions, may cause harmful interference to radio communications. However, there is no guarantee that interference will not occur in a particular installation. If this equipment does cause harmful interference to radio or television reception, which can be determined by turning the equipment off and on, the user is encouraged to try to correct the interference by one or more of the following measures:

- Reorient or relocate the receiving antenna.
- Increase the separation between the equipment and receiver.
- Connect the equipment to an outlet on a circuit different from that to which the receiver is connected.
- Consult the dealer or an experienced radio/TV technician for help.

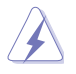

The use of shielded cables for connection of the monitor to the graphics card is required to assure compliance with FCC regulations. Changes or modifications to this unit not expressly approved by the party responsible for compliance could void the user's authority to operate this equipment.

### **IC: Canadian Compliance Statement**

Complies with the Canadian ICES-003 Class B specifications. This device complies with RSS 210 of Industry Canada. This Class B device meets all the requirements of the Canadian interference-causing equipment regulations.

This device complies with Industry Canada license exempt RSS standard(s). Operation is subject to the following two conditions: (1) this device may not cause interference, and (2) this device must accept any interference, including interference that may cause undesired operation of the device.

Cut appareil numérique de la Classe B est conforme à la norme NMB-003 du Canada. Cet appareil numérique de la Classe B respecte toutes les exigences du Règlement sur le matériel brouilleur du Canada.

Cet appareil est conforme aux normes CNR exemptes de licence d'Industrie Canada. Le fonctionnement est soumis aux deux conditions suivantes :

(1) cet appareil ne doit pas provoquer d'interférences et

(2) cet appareil doit accepter toute interférence, y compris celles susceptibles de provoquer un fonctionnement non souhaité de l'appareil.

### **Canadian Department of Communications Statement**

This digital apparatus does not exceed the Class B limits for radio noise emissions from digital apparatus set out in the Radio Interference Regulations of the Canadian Department of Communications.

This class B digital apparatus complies with Canadian ICES-003.

### **VCCI: Japan Compliance Statement**

### **VCCI Class B Statement**

```
情報処理装置等電波障害自主規制について
この装置は、情報処理装置等電波競賽自主規制協議会 (VCCI)の基準に基づくクラスB情報技術装置
です。この装置は家庭環境で使用されることを目的としていますが、この装置がラジオやテレビジ
ョン受信機に近接して使用されると、受信障害を引き起こすことがあります。
```
取扱説明書に従って正しい取り扱いをして下さい。

### **KC: Korea Warning Statement**

B급 기기 (가정용 방송통신기자재) 이 기기는 가정용(B급) 전자파적합기기로서 주로 가정에서 사용하는 것을 목적으로 하며, 모든 지역에서 사용할 수 있습니다.

\*당해 무선설비는 전파혼신 가능성이 있으므로 인명안전과 관련된 서비스는 할 수 없습 니다.

### **REACH**

Complying with the REACH (Registration, Evaluation, Authorisation, and Restriction of Chemicals) regulatory framework, we published the chemical substances in our products at ASUS REACH website at http://csr.asus.com/english/REACH.htm.

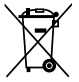

**DO NOT** throw the motherboard in municipal waste. This product has been designed to enable proper reuse of parts and recycling. This symbol of the crossed out wheeled bin indicates that the product (electrical and electronic equipment) should not be placed in municipal waste. Check local regulations for disposal of electronic products.

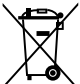

**DO NOT** throw the mercury-containing button cell battery in municipal waste. This symbol of the crossed out wheeled bin indicates that the battery should not be placed in municipal waste.

### **ASUS Recycling/Takeback Services**

ASUS recycling and takeback programs come from our commitment to the highest standards for protecting our environment. We believe in providing solutions for you to be able to responsibly recycle our products, batteries, other components as well as the packaging materials. Please go to http://csr.asus.com/english/Takeback.htm for the detailed recycling information in different regions.

## **ASUSコンタクトインフォメーション**

## **ASUSTeK COMPUTER INC.**

電話(代表): +886-2-2894-3447<br>ファックス(代表): +886-2-2890-7798 電子メール(代表):<br>Webサイト:

住所: 15 Li-Te Road, Beitou, Taipei, Taiwan 11259<br>雷話(代表): 1886-2-2894-3447 +886-2-2890-7798<br>info@asus.com.tw www.asus.com.tw

## **テクニカルサポート**

+86-21-3842-9911<br>support.asus.com オンラインサポート:

## **ASUS COMPUTER INTERNATIONAL (アメリカ)**<br>住所: 800 Corporate Way Fremont CAS

住所: 800 Corporate Way, Fremont, CA 94539, USA<br>電話: +1-510-739-3777 電話: +1-510-739-3777<br>ファックス: +1-510-608-4555 ファックス: +1-510-608-4555<br>Webサイト: http://usa.asus.co http://usa.asus.com

### **テクニカルサポート**

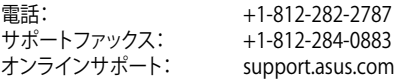

## **ASUS COMPUTER GmbH (ドイツ・オーストリア)**<br>住所: Harkort Str. 21-23. D-40880 Ratings

住所:  $\frac{1}{2}$  Harkort Str. 21-23, D-40880 Ratingen, Germany<br>雷話: +49-2102-95990 電話: +49-2102-95990 ファックス: +49-2102-959911 Webサイト: www.asus.de オンラインコンタクト: www.asus.de/sales

### **テクニカルサポート**

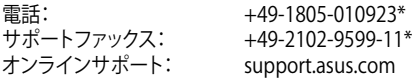

\* ドイツ国内の固定電話からは0.14ユーロ/分、携帯電話からは 0.42ユーロ/分の通話料がかか ります。

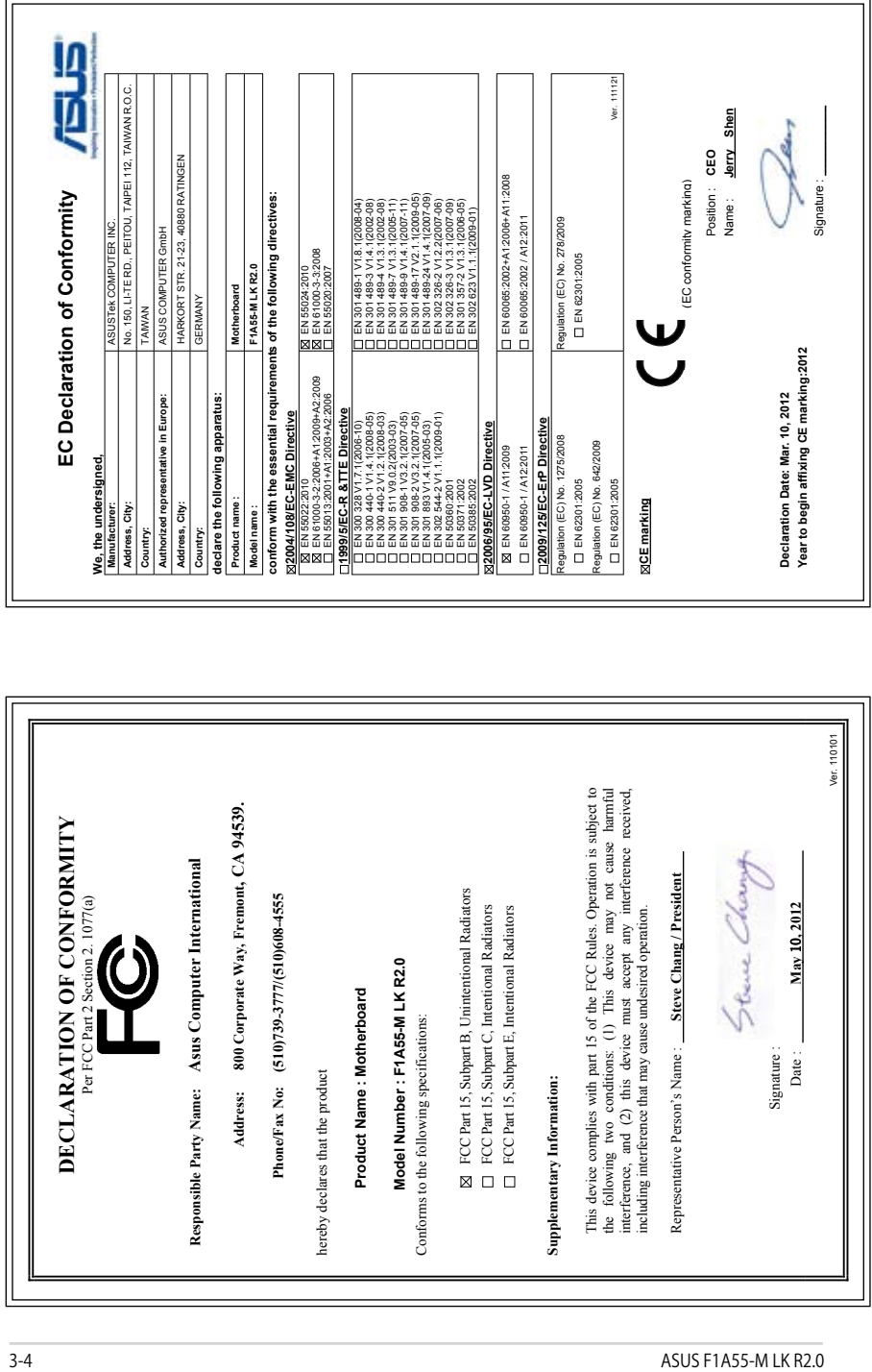